User Guide

© Copyright 2013 Hewlett-Packard Development Company, L.P.

Bluetooth is a trademark owned by its proprietor and used by Hewlett-Packard Company under license. Intel and Centrino are trademarks of Intel Corporation in the U.S. and other countries. AMD is a trademark of Advanced Micro Devices, Inc. SD Logo is a trademark of its proprietor. Java is a U.S. trademark of Sun Microsystems, Inc. Microsoft and Windows are U.S. registered trademarks of Microsoft Corporation.

The information contained herein is subject to change without notice. The only warranties for HP products and services are set forth in the express warranty statements accompanying such products and services. Nothing herein should be construed as constituting an additional warranty. HP shall not be liable for technical or editorial errors or omissions contained herein.

First Edition: January 2013

Document Part Number: 709344-xx1

#### **Product notice**

This user guide describes features that are common to most models. Some features may not be available on your computer.

To obtain the latest information in this guide, contact support. For U.S. support, go to <u>http://www.hp.com/go/contactHP</u>. For worldwide support, go to <u>http://welcome.hp.com/country/us/en/</u> wwcontact\_us.html.

#### Software terms

By installing, copying, downloading, or otherwise using any software product preinstalled on this computer, you agree to be bound by the terms of the HP End User License Agreement (EULA). If you do not accept these license terms, your sole remedy is to return the entire unused product (hardware and software) within 14 days for a refund subject to the refund policy of your place of purchase.

For any further information or to request a full refund of the computer, please contact your local point of sale (the seller).

#### Safety warning notice

MARNING! To reduce the possibility of heat-related injuries or of overheating the computer, do not place the computer directly on your lap or obstruct the computer air vents. Use the computer only on a hard, flat surface. Do not allow another hard surface, such as an adjoining optional printer, or a soft surface, such as pillows or rugs or clothing, to block airflow. Also, do not allow the AC adapter to contact the skin or a soft surface, such as pillows or rugs or clothing, during operation. The computer and the AC adapter comply with the user-accessible surface temperature limits defined by the International Standard for Safety of Information Technology Equipment (IEC 60950).

# **Table of contents**

| 1 | Welcome                                               | 1  |
|---|-------------------------------------------------------|----|
|   | Finding information                                   |    |
|   |                                                       |    |
| 2 | Getting to know your computer                         | 4  |
|   | Тор                                                   | 4  |
|   | TouchPad                                              | 4  |
|   | Lights                                                | 5  |
|   | Keys                                                  | 6  |
|   | Right                                                 | 7  |
|   | Left                                                  | 8  |
|   | Rear                                                  | 9  |
|   | Display                                               | 10 |
|   | Bottom                                                | 12 |
|   |                                                       |    |
| 3 | Connecting to a network                               |    |
|   | Connecting to a wireless network                      |    |
|   | Using the wireless controls                           |    |
|   | Using the wireless button                             |    |
|   | Using operating system controls                       |    |
|   | Using a WLAN                                          |    |
|   | Using an Internet service provider                    |    |
|   | Setting up a WLAN                                     |    |
|   | Configuring a wireless router                         |    |
|   | Protecting your WLAN                                  |    |
|   | Connecting to a WLAN                                  |    |
|   | Using HP Mobile Broadband (select models only)        |    |
|   | Inserting and removing a SIM                          |    |
|   | Using GPS (select models only)                        |    |
|   | Using Bluetooth wireless devices (select models only) |    |
|   | Connecting to a wired network                         |    |
|   | Connecting to a local area network (LAN)              | 20 |

| 4 Na           | avigating using the keyboard, touch gestures and pointing devices | 21 |
|----------------|-------------------------------------------------------------------|----|
|                | Using pointing devices                                            | 22 |
|                | Setting pointing device preferences                               | 22 |
|                | Using the TouchPad                                                | 22 |
|                | Turning the TouchPad off and on                                   | 23 |
|                | Using TouchPad Gestures                                           | 23 |
|                | One-finger slide                                                  | 23 |
|                | Tapping                                                           | 24 |
|                | Scrolling                                                         | 24 |
|                | Pinching/zooming                                                  | 25 |
|                | Rotating (select models only)                                     | 25 |
|                | Edge swipes (select models only)                                  | 26 |
|                | Right-edge swipe                                                  | 26 |
|                | Top-edge swipe                                                    | 26 |
|                | Left-edge swipe                                                   | 27 |
|                | Using the keyboard                                                | 28 |
|                | Using Microsoft Windows 8 shortcut keys                           | 28 |
|                | Identifying the hot keys                                          | 28 |
|                | Using keypads                                                     |    |
|                | Using the embedded numeric keypad                                 | 30 |
|                | Turning the embedded numeric keypad on and off                    | 31 |
|                | Switching key functions on the embedded numeric keypad            |    |
|                | Using an optional external numeric keypad                         | 31 |
| <b>- - - -</b> |                                                                   | 20 |
| 5 IVI          | ultimedia                                                         |    |
|                | Using the media activity controls                                 |    |
|                | Audio                                                             |    |
|                | Connecting speakers                                               |    |
|                | Adjusting the volume                                              |    |
|                | Connecting headphones                                             |    |
|                | Checking audio functions on the computer                          |    |
|                | Webcam (select models only)                                       |    |
|                | Video                                                             |    |
|                | DisplayPort                                                       | 34 |
| 6 Pc           | ower management                                                   | 36 |
|                | Shutting down the computer                                        | 36 |
|                | Setting power options                                             | 37 |
|                | Using power-saving states                                         | 37 |
|                | Intel Rapid Start Technology (select models only)                 | 37 |

|       | Initiating and exiting Sleep                         | 37 |
|-------|------------------------------------------------------|----|
|       | Enabling and exiting user-initiated Hibernation      |    |
|       | Using the power meter and power settings             |    |
|       | Setting password protection on wakeup                | 38 |
|       | Using battery power                                  |    |
|       | Finding additional battery information               | 39 |
|       | Displaying the remaining battery charge              | 39 |
|       | Maximizing battery discharge time                    | 39 |
|       | Managing low battery levels                          | 40 |
|       | Identifying low battery levels                       | 40 |
|       | Resolving a low battery level                        | 40 |
|       | Inserting or removing the battery                    | 40 |
|       | Conserving battery power                             | 41 |
|       | Storing a user-replaceable battery                   | 42 |
|       | Disposing of a user-replaceable battery              | 42 |
|       | Replacing a user-replaceable battery                 |    |
|       | Using external AC power                              | 42 |
|       | Testing an AC adapter                                | 43 |
|       |                                                      |    |
| 7 Ext | ternal cards and devices                             |    |
|       | Using Media Card Reader cards (select models only)   | 44 |
|       | Inserting a digital card                             |    |
|       | Removing a digital card                              |    |
|       | Using a USB device                                   |    |
|       | Connecting a USB device                              |    |
|       | Removing a USB device                                |    |
|       | Using optional external devices                      |    |
|       | Using optional external drives                       |    |
|       | Using the docking connector (select models only)     |    |
|       |                                                      |    |
| 8 Dri | ives                                                 |    |
|       | Handling drives                                      |    |
|       | Using hard drives                                    |    |
|       | Intel Smart Response Technology (select models only) |    |
|       | Removing or replacing the service door               |    |
|       | Removing the service door                            |    |
|       | Replacing the service door                           | 51 |
|       | Replacing or upgrading the hard drive                |    |
|       | Removing the hard drive                              |    |
|       | Installing a hard drive                              |    |
|       | Improving hard drive performance                     |    |
|       |                                                      |    |

| Using Disk Defragmenter                               | 53 |
|-------------------------------------------------------|----|
| Using Disk Cleanup                                    | 53 |
|                                                       |    |
| 9 Security                                            | 54 |
| Protecting the computer                               | 54 |
| Using passwords                                       | 55 |
| Setting passwords in Windows                          | 55 |
| Setting passwords in Computer Setup                   | 57 |
| Managing a BIOS administrator password                | 57 |
| Entering a BIOS administrator password                | 59 |
| Using antivirus software                              | 59 |
| Using firewall software                               | 59 |
| Installing critical security updates                  | 59 |
| Using HP Client Security Manager (select models only) | 60 |
| Installing an optional security cable                 | 60 |
|                                                       |    |
| 10 Maintenance                                        | 61 |
| Adding or replacing memory modules                    | 61 |
| Cleaning your computer                                | 63 |
| Cleaning products                                     | 63 |
| Cleaning procedures                                   | 64 |
| Cleaning the display                                  | 64 |
| Cleaning the sides and cover                          | 64 |
| Cleaning the TouchPad and keyboard                    | 64 |
| Updating programs and drivers                         | 65 |

| 11 Backup and recovery                                        | 67 |
|---------------------------------------------------------------|----|
| Backing up your information                                   | 67 |
| Performing a system recovery                                  | 68 |
| Using the Windows recovery tools                              | 68 |
| Using f11 recovery tools                                      | 69 |
| Using Windows 8 operating system media (purchased separately) |    |
| Using Windows Refresh for quick and easy recovery             | 71 |
| Remove everything and reinstall Windows                       | 71 |
| Using HP Software Setup                                       |    |
|                                                               |    |

| 12 Computer Setup (BIOS) and Advanced | System Diagnostics73 |
|---------------------------------------|----------------------|
| Using Computer Setup                  |                      |
| Starting Computer Setup               |                      |

| Ν                   | lavigating and selecting in Computer Setup    |  |
|---------------------|-----------------------------------------------|--|
| F                   | Restoring factory settings in Computer Setup  |  |
| ι                   | Jpdating the BIOS                             |  |
|                     | Determining the BIOS version                  |  |
|                     | Downloading a BIOS update                     |  |
| Using Adva          | nced System Diagnostics                       |  |
| 13 Support          |                                               |  |
| Contacting          | support                                       |  |
| Labels              |                                               |  |
| 14 Specifications   |                                               |  |
| Input power         | r                                             |  |
| Operating e         | environment                                   |  |
|                     |                                               |  |
| Appendix A Travelir | ng with the computer                          |  |
| Appendix B Trouble  | shooting                                      |  |
| Troublesho          | oting resources                               |  |
| Resolving is        | ssues                                         |  |
| Т                   | he computer is unable to start up             |  |
| Т                   | he computer screen is blank                   |  |
| S                   | Software is functioning abnormally            |  |
| Т                   | he computer is on but not responding          |  |
| Т                   | he computer is unusually warm                 |  |
| A                   | An external device is not working             |  |
| Т                   | he wireless network connection is not working |  |
| Appendix C Electro  | static discharge                              |  |
| Index               |                                               |  |

# 1 Welcome

After you set up and register the computer, it is important to take the following steps:

• Take a minute to browse the printed *Windows 8 Basics* guide to explore the new Windows® features.

-  $\frac{1}{\sqrt{2}}$  TIP: To quickly return to the computer Start screen from an open app or the Windows desktop,

press the Windows key again will return you

to the previous screen.

- **Connect to the Internet**—Set up your wired or wireless network so that you can connect to the Internet. For more information, see <u>Connecting to a network on page 13</u>.
- Update your antivirus software—Protect your computer from damage caused by viruses. The software is preinstalled on the computer. For more information, see <u>Using antivirus software</u> on page 59.
- Get to know your computer—Learn about your computer features. Refer to <u>Getting to know</u> your computer on page 4 and <u>Navigating using the keyboard, touch gestures and pointing</u> <u>devices on page 21</u> for additional information.
- Find installed software—Access a list of the software preinstalled on the computer:

From the Start screen, type a, click **Apps**, and then select from the displayed options. For details about using the software included with the computer, see the software manufacturer's instructions, which may be provided with the software or on the manufacturer's website.

• Back up your hard drive by creating recovery discs or a recovery flash drive. See <u>Backup and</u> recovery on page 67.

## **Finding information**

The computer comes with several resources to help you perform various tasks.

| Resources                                                                                                    | For information about                                        |
|----------------------------------------------------------------------------------------------------|--------------------------------------------------------------|
| Setup Instructions poster                                                                                                    | How to set up the computer                                   |
|                                                                                                    | Help to identify computer components                         |
| Windows 8 Basics guide                                                                                                    | Overview of using and navigating with Windows® 8.            |
| Help and Support                                                                                                    | Operating system information                                 |
| o access Help and Support on the Start screen,                                                                                                    | Software, driver, and BIOS updates                           |
| select the HP Support Assistant app.                                                                                                    | Troubleshooting tools                                        |
| To obtain the latest information in this guide, contact<br>support. For U.S. support, go to <u>http://www.hp.com/go/</u><br><u>contactHP</u> . For worldwide support, go to<br><u>http://welcome.hp.com/country/us/en/</u><br><u>wwcontact_us.html</u> . | How to access support                                        |
| Regulatory, Safety, and Environmental Notices                                                                                                    | Regulatory and safety information                            |
| To access the user guides, select the <b>HP Support</b><br><b>Assistant</b> app on the Start screen, select <b>My</b><br><b>computer</b> , and then select <b>User guides</b> .                                                                          | Battery disposal information                                 |
| Safety & Comfort Guide                                                                                                    | • Proper workstation setup, posture, health, and work habits |
| To access the user guides, select the <b>HP Support</b><br>Assistant app on the Start screen, select <b>My</b><br>computer, and then select <b>User guides</b> .                                                                                         | Electrical and mechanical safety information                 |
| – or –                                                                                                    |                                                              |
| Go to http://www.hp.com/ergo.                                                                                                    |                                                              |
| Worldwide Telephone Numbers booklet                                                                                                    | HP support telephone numbers                                 |
| This booklet is provided with your computer.                                                                                                    |                                                              |
| HP website                                                                                                    | Support information                                          |
| To obtain the latest information in this guide, contact                                                                                                    | Ordering parts and finding additional help                   |
| support. For U.S. support, go to http://www.hp.com/go/<br>contactHP. For worldwide support, go to<br>http://welcome.hp.com/country/us/en/<br>wwcontact_us.html.                                                                                          | Accessories available for the device                         |

| Resources | For information about |
|-----------|-----------------------|
|           |                       |

Limited Warranty\*

Warranty information

To access this guide, from the Start screen, select the **HP Support Assistant** app, select **My computer**, and then select **Warranty and services**.

– or –

Go to http://www.hp.com/go/orderdocuments.

\*You can find the expressly provided HP Limited Warranty applicable to your product located with the user guides on your computer and/or on the CD/DVD provided in the box. In some countries/regions, HP may provide a printed HP Limited Warranty in the box. For some countries/regions where the warranty is not provided in printed format, you may request a printed copy from <a href="http://www.hp.com/go/orderdocuments">http://www.hp.com/go/orderdocuments</a> or write to:

- North America: Hewlett-Packard, MS POD, 11311 Chinden Blvd., Boise, ID 83714, USA
- Europe, Middle East, Africa: Hewlett-Packard, POD, Via G. Di Vittorio, 9, 20063, Cernusco s/Naviglio (MI), Italy
- Asia Pacific: Hewlett-Packard, POD, P.O. Box 200, Alexandra Post Office, Singapore 911507

When you request a printed copy of your warranty, please include your product number, warranty period (found on your service label), name, and postal address.

**IMPORTANT:** Do NOT return your HP product to the addresses above. For U.S. support, go to <u>http://www.hp.com/go/</u> <u>contactHP</u>. For worldwide support, go to <u>http://welcome.hp.com/country/us/en/wwcontact\_us.html</u>.

# **2** Getting to know your computer

## Тор

## TouchPad

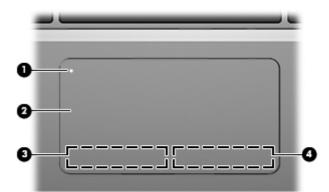

| Component |                        | Description                                                     |
|-----------|------------------------|-----------------------------------------------------------------|
| (1)       | TouchPad on/off button | Turns the TouchPad on and off.                                  |
| (2)       | TouchPad zone          | Moves the pointer and selects or activates items on the screen. |
| (3)       | Left TouchPad button   | Functions like the left button on an external mouse.            |
| (4)       | Right TouchPad button  | Functions like the right button on an external mouse.           |

## Lights

| Com        | ponent |                                  | Description                                                                                                    |
|------------|--------|----------------------------------|----------------------------------------------------------------------------------------------------|
| (1)        |        | Caps lock light                  | On: Caps lock is on.                                                                                                    |
| (2)        | 40     | Mute light                       | • Amber: Computer sound is off.                                                                                                    |
|            | 1.     |                                  | • Off: Computer sound is on.                                                                                                    |
| (3)        |        | Microphone mute light            | • Amber: Muted.                                                                                                    |
|            | Ψø     |                                  | • Off: Microphone is on.                                                                                                    |
| (4)        | ((I))  | Wireless light                   | <ul> <li>White: An integrated wireless device, such as a<br/>wireless local area network (WLAN) device and/or a<br/>Bluetooth® device, is on.</li> </ul> |
|            |        |                                  | Amber: All wireless devices are off.                                                                                                    |
|            |        |                                  |                                                                                                    |
| (5)        |        | Num lock light                   | On: Num lock is on.                                                                                                    |
| (5)<br>(6) |        | Num lock light<br>TouchPad light | On: Num lock is on. <ul> <li>Amber: The TouchPad is off.</li> </ul>                                                                                      |

## Keys

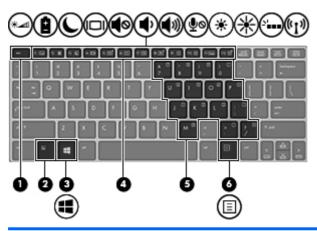

| Component |                          | Description                                                                                                    |
|-----------|--------------------------|----------------------------------------------------------------------------------------------------|
| (1)       | esc key                  | Displays system information when pressed in combination with the fn key.                                                                                                    |
| (2)       | fn key                   | Executes frequently used system functions when pressed in combination with a function key, the num lk key, the esc key, or the b key.                                                     |
| (3)       | Windows button           | Returns you to the Start screen from an open app or the Windows desktop. NOTE: Pressing the Windows button again will return you to the previous screen.                                  |
| (4)       | Function keys            | Execute frequently used system functions when pressed in combination with the fn key.                                                                                                    |
| (5)       | Embedded numeric keypad  | When the keypad is turned on, it can be used like an external numeric keypad.<br>Each key on the keypad performs the function indicated by the icon in the upper-right corner of the key. |
| (6)       | Windows applications key | Displays options for a selected object.                                                                                                    |

## Right

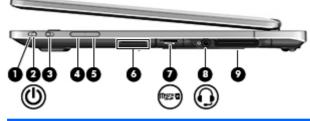

| Component |         |                                                           | Description                                                                                                    |
|-----------|---------|-----------------------------------------------------------|----------------------------------------------------------------------------------------------------|
| (1)       |         | Power button                                              | Turns power on and off.                                                                                                    |
| (2)       |         | Power light                                               | <ul><li>On: The computer is on.</li><li>Blinking: The computer is in the Sleep state.</li></ul>                                                                                                    |
|           |         |                                                           | Off: The computer is off.                                                                                                    |
| (3)       |         | Orientation lock                                          | Locks screen orientation in either Landscape or<br>Portrait mode.                                                                                                    |
| (4)       |         | Volume button                                             | Lowers the volume.                                                                                                    |
| (5)       |         | Volume button                                             | Raises the volume.                                                                                                    |
| (6)       |         | Speaker                                                   | Produces sound.                                                                                                    |
| (7)       | nes a   | Media Card Reader                                         | Supports a micro SD High Capacity (SDHC)<br>memory card or an optional wireless micro<br>subscriber identity module (SIM)                                                                                                    |
| (8)       | <b></b> | Audio-out (headphone) jack/Audio-<br>in (microphone) jack | Produces sound when connected to optional<br>powered stereo speakers, headphones, earbuds,<br>a headset, or television audio. Also connects an<br>optional headset microphone.                                                                                                    |
|           |         |                                                           | WARNING! To reduce the risk of personal<br>injury, adjust the volume before putting on<br>headphones, earbuds, or a headset. For<br>additional safety information, see the <i>Regulatory</i> ,<br><i>Safety, and Environmental Notices</i> . To access<br>the user guides, select the <b>HP Support</b><br><b>Assistant</b> app on the Start screen, select <b>My</b><br><b>computer</b> , and then select <b>User guides</b> . |
|           |         |                                                           | <ul><li>NOTE: When a device is connected to the jack, the computer speakers are disabled.</li><li>NOTE: Be sure that the device cable has a 4-conductor connector that supports both audio-out (headphone) and audio-in (microphone).</li></ul>                                                                                                    |
| (9)       |         | Docking port                                              | Connects an optional docking device.                                                                                                    |

## Left

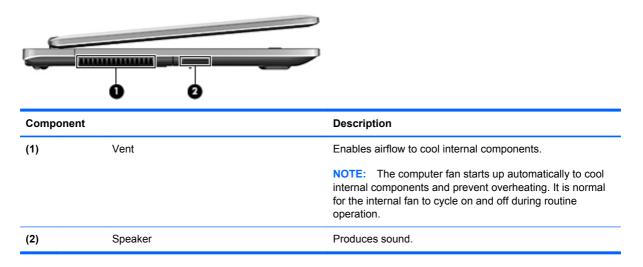

## Rear

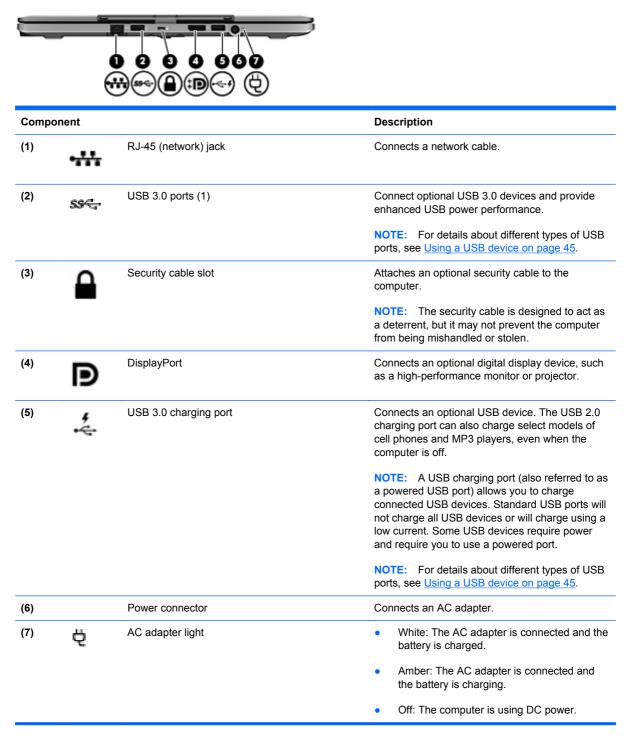

## **Display**

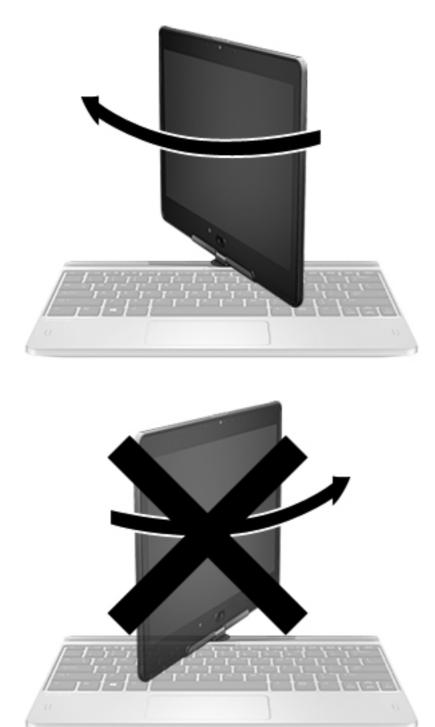

Your computer is one of the next generation of HP products, and can serve as both a standard notebook and can swivel into a tablet configuration, allowing you to use its touchscreen capabilities with a large number of apps. The display rotates easily clockwise into tablet position, and counterclockwise back into notebook configuration.

**CAUTION:** To prevent damage to the display hinges, , when in notebook configuration, do not rotate the display counterclockwise, and do not force the rotating action.

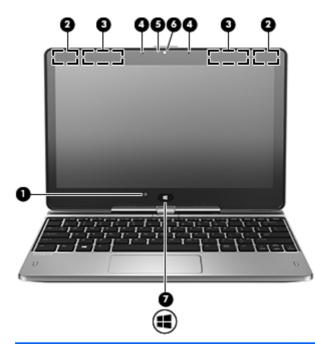

| Component |                          | Description                                                                                                    |
|-----------|--------------------------|----------------------------------------------------------------------------------------------------|
| (1)       | Ambient light sensor     | Brightens or dims the display in response to ambient light.                                                                                                    |
| (2)       | WLAN antennas (2)*       | Send and receive wireless signals to communicate with wireless local area networks (WLAN).                                                                              |
| (3)       | WWAN antennas (2)*       | Send and receive wireless signals to communicate with wireless wide area networks (WWAN).                                                                               |
| (4)       | Internal microphones (2) | Record sound.                                                                                                    |
| (5)       | Webcam light             | On: The webcam is in use.                                                                                                    |
| (6)       | Webcam                   | Records video and captures still photographs.                                                                                                    |
|           |                          | For information on using the webcam, access HP Support<br>Assistant. To access HP Support Assistant on the Start screen,<br>select the <b>HP Support Assistant</b> app. |
| (7)       | Windows Home button      | Returns you to the Start screen.                                                                                                    |

\*The antennas are not visible on the outside of the computer. For optimal transmission, keep the areas immediately around the antennas free from obstructions. To see wireless regulatory notices, see the section of the *Regulatory, Safety, and Environmental Notices* that applies to your country or region. To access the user guides, select the **HP Support Assistant** app on the Start screen, select **My computer**, and then select **User guides**.

## **Bottom**

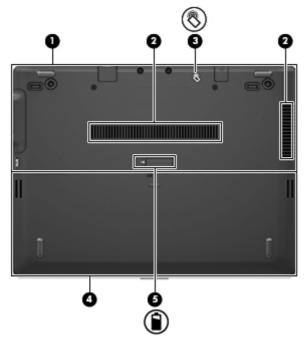

| Component |                                        | Description                                                                                                    |
|-----------|----------------------------------------|----------------------------------------------------------------------------------------------------|
| (1)       | Service cover                          | Contains the hard drive, the wireless LAN module slot,<br>the WWAN module slot (select models only), and the<br>memory module slots.                                                                                                    |
|           |                                        | <b>CAUTION:</b> To prevent an unresponsive system, replace the wireless module only with a wireless module authorized for use in the computer by the governmental agency that regulates wireless devices in your country or region. If you replace the module and then receive a warning message, remove the module to restore computer functionality, and then contact support through HP Support Assistant. To access HP Support Assistant on the Start screen, select the <b>HP Support Assistant</b> app. |
| (2)       | Vents (2)                              | Enable airflow to cool internal components.                                                                                                    |
|           |                                        | <b>NOTE:</b> The computer fan starts up automatically to cool internal components and prevent overheating. It is normal for the internal fan to cycle on and off during routine operation.                                                                                                    |
| (3)       | Near Field Communication (NFC) antenna | With HP TouchZone, you can wirelessly connect, communicate and transfer data/info to and from your Near Field Communication (NFC)-compatible devices.                                                                                                    |
| (4)       | Battery bay                            | Holds the battery.                                                                                                    |
| (5)       | Battery bay cover release latch        | Releases the battery cover over the battery bay.                                                                                                    |

# **3** Connecting to a network

Your computer can travel with you wherever you go. But even at home, you can explore the globe and access information from millions of websites using your computer and a wired or wireless network connection. This chapter will help you get connected to that world.

## **Connecting to a wireless network**

Wireless technology transfers data across radio waves instead of wires. Your computer may be equipped with one or more of the following wireless devices:

- Wireless local area network (WLAN) device—Connects the computer to wireless local area networks (commonly referred to as Wi-Fi networks, wireless LANs, or WLANs) in corporate offices, your home, and public places such as airports, restaurants, coffee shops, hotels, and universities. In a WLAN, the mobile wireless device in your computer communicates with a wireless router or a wireless access point.
- HP Mobile Broadband Module (select models only)—A wireless wide area network (WWAN) device that gives you wireless connectivity over a much larger area. Mobile network operators install base stations (similar to cell phone towers) throughout large geographic areas, effectively providing coverage across entire states, regions, or even countries.
- Bluetooth device—Creates a personal area network (PAN) to connect to other Bluetoothenabled devices such as computers, phones, printers, headsets, speakers, and cameras. In a PAN, each device communicates directly with other devices, and devices must be relatively close together—typically within 10 meters (approximately 33 feet) of each other.

For more information about wireless technology, see the information and website links provided in Help and Support. To access HP Support Assistant on the Start screen, select the **HP Support Assistant** app.

#### Using the wireless controls

You can control the wireless devices in your computer using these features:

- Wireless button, wireless switch, or wireless key (referred to in this chapter as the wireless button)
- Operating system controls

#### Using the wireless button

The computer has a wireless button, one or more wireless devices, and one or two wireless lights, depending on the model. All of the wireless devices on your computer are enabled at the factory, so the wireless light is on (white) when you turn on the computer.

The wireless light indicates the overall power state of your wireless devices, not the status of individual devices. If the wireless light is white, at least one wireless device is on. If the wireless light is off, all wireless devices are off.

NOTE: On some models, the wireless light is amber when all wireless devices are off.

Because the wireless devices are enabled at the factory, you can use the wireless button to turn on or turn off the wireless devices simultaneously.

#### Using operating system controls

The Network and Sharing Center allows you to set up a connection or network, connect to a network, manage wireless networks, and diagnose and repair network problems.

To use operating system controls:

- 1. From the Start screen, type n, and then select **Settings**..
- 2. Type network and sharing in the search box, and then select Network and Sharing Center.

For more information, access HP Support Assistant. To access HP Support Assistant on the Start screen, select the **HP Support Assistant** app.

#### **Using a WLAN**

With a WLAN device, you can access a wireless local area network (WLAN), which is composed of other computers and accessories that are linked by a wireless router or a wireless access point.

**NOTE:** The terms *wireless router* and *wireless access point* are often used interchangeably.

- A large-scale WLAN, such as a corporate or public WLAN, typically uses wireless access points that can accommodate a large number of computers and accessories and can separate critical network functions.
- A home or small office WLAN typically uses a wireless router, which allows several wireless and wired computers to share an Internet connection, a printer, and files without requiring additional pieces of hardware or software.

To use the WLAN device in your computer, you must connect to a WLAN infrastructure (provided through a service provider or a public or corporate network).

#### Using an Internet service provider

When you are setting up Internet access in your home, you must establish an account with an Internet service provider (ISP). To purchase Internet service and a modem, contact a local ISP. The ISP will help set up the modem, install a network cable to connect your wireless computer to the modem, and test the Internet service.

**NOTE:** Your ISP will give you a user ID and a password to use for Internet access. Record this information and store it in a safe place.

#### Setting up a WLAN

To set up a WLAN and connect to the Internet, you need the following equipment:

- A broadband modem (either DSL or cable) (1) and high-speed Internet service purchased from an Internet service provider
- A wireless router (2) (purchased separately)
- A wireless computer (3)

**NOTE:** Some modems have a built-in wireless router. Check with your ISP to determine what type of modem you have.

The illustration below shows an example of a wireless network installation that is connected to the Internet.

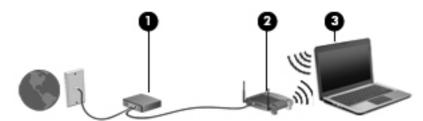

As your network grows, additional wireless and wired computers can be connected to the network to access the Internet.

For help in setting up your WLAN, see the information provided by your router manufacturer or your ISP.

#### **Configuring a wireless router**

For help in setting up a WLAN, see the information provided by your router manufacturer or your ISP.

**NOTE:** It is recommended that you initially connect your new wireless computer to the router by using the network cable provided with the router. When the computer successfully connects to the Internet, disconnect the cable, and access the Internet through your wireless network.

#### **Protecting your WLAN**

When you set up a WLAN or access an existing WLAN, always enable security features to protect your network from unauthorized access. WLANs in public areas (hotspots) like coffee shops and airports may not provide any security. If you are concerned about the security of your computer in a hotspot, limit your network activities to email that is not confidential and basic Internet surfing.

Wireless radio signals travel outside the network, so other WLAN devices can pick up unprotected signals. Take the following precautions to protect your WLAN:

• Use a firewall.

A firewall checks both data and requests for data that are sent to your network, and discards any suspicious items. Firewalls are available in both software and hardware. Some networks use a combination of both types.

• Use wireless encryption.

Wireless encryption uses security settings to encrypt and decrypt data that is transmitted over the network. For more information, access HP Support Assistant. To access HP Support Assistant on the Start screen, select the **HP Support Assistant** app.

#### **Connecting to a WLAN**

To connect to the WLAN, follow these steps:

1. Be sure that the WLAN device is on. If the device is on, the wireless light is on. If the wireless light is off, press the wireless button.

**NOTE:** On some models, the wireless light is amber when all wireless devices are off.

- 2. From the Windows desktop, tap and hold, or click the network status icon in the notification area, at the far right of the taskbar.
- 3. Select your WLAN from the list.
- 4. Click Connect.

If the WLAN is a security-enabled WLAN, you are prompted to enter a security code. Type the code, and then click **OK** to complete the connection.

NOTE: If no WLANs are listed, you may be out of range of a wireless router or access point.

**NOTE:** If you do not see the WLAN you want to connect to, from the Windows desktop, rightclick the network status icon, and then select **Open Network and Sharing Center**. Click **Set up a new connection or network**. A list of options is displayed, allowing you to manually search for and connect to a network or to create a new network connection.

After the connection is made, place the mouse pointer over the network status icon in the notification area, at the far right of the taskbar, to verify the name and status of the connection.

**NOTE:** The functional range (how far your wireless signals travel) depends on WLAN implementation, router manufacturer, and interference from other electronic devices or structural barriers such as walls and floors.

#### Using HP Mobile Broadband (select models only)

HP Mobile Broadband enables your computer to use WWANs to access the Internet from more places and over larger areas than it can by using WLANs. Using HP Mobile Broadband requires a network service provider (called a *mobile network operator*), which in most cases is a cellular phone network operator. Coverage for HP Mobile Broadband is similar to cellular phone voice coverage.

When used with mobile network operator service, HP Mobile Broadband gives you the freedom to stay connected to the Internet, send email, or connect to your corporate network whether you are on the road or outside the range of Wi-Fi hotspots.

HP supports the following technologies:

- HSPA (High Speed Packet Access), which provides access to networks based on the Global System for Mobile Communications (GSM) telecommunications standard.
- EV-DO (Evolution Data Optimized), which provides access to networks based on the code division multiple access (CDMA) telecommunications standard.

You may need the HP Mobile Broadband Module serial number to activate mobile broadband service. The serial number is printed on a label inside the battery bay of your computer.

Some mobile network operators require the use of a SIM. A SIM contains basic information about you, such as a personal identification number (PIN), as well as network information. Some computers include a SIM that is preinstalled in the battery bay. If the SIM is not preinstalled, it may be provided in the HP Mobile Broadband information provided with your computer or the mobile network operator may provide it separately from the computer.

For information about inserting and removing the SIM, see the <u>Inserting and removing a SIM</u> on page 17 section in this chapter.

For information about HP Mobile Broadband and how to activate service with a preferred mobile network operator, see the HP Mobile Broadband information included with your computer. For additional information, see the HP website at <a href="http://www.hp.com/go/mobilebroadband">http://www.hp.com/go/mobilebroadband</a> (select regions/ countries only).

#### Inserting and removing a SIM

A CAUTION: To prevent damage to the connectors, use minimal force when inserting a SIM.

To insert a SIM, follow these steps:

- 1. Shut down the computer.
- 2. Close the display.
- 3. Disconnect all external devices connected to the computer.
- 4. Unplug the power cord from the AC outlet.
- 5. Turn the computer upside down on a flat surface, with the battery bay toward you.
- 6. Remove the battery.

- 7. Insert the SIM into the SIM slot, and gently push the SIM into the slot until it is firmly seated.
  - **NOTE:** This computer uses micro SIM cards, which are smaller than standard SIM cards. A standard SIM card will not fit into this slot.
  - **NOTE:** See the image on the battery bay to determine which way the SIM card should be inserted into your computer.

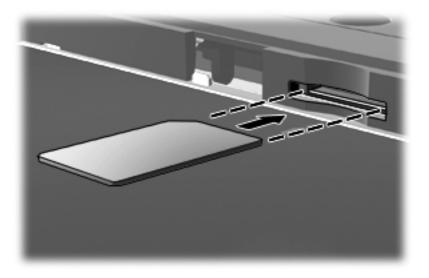

8. Replace the battery.

**NOTE:** HP Mobile Broadband will be disabled if the battery is not replaced.

- 9. Reconnect external power.
- 10. Reconnect external devices.
- **11.** Turn on the computer.

To remove a SIM, press in on the SIM, and then remove it from the slot.

#### Using GPS (select models only)

Your computer may be equipped with a Global Positioning System (GPS) device. GPS satellites deliver location, speed, and direction information to GPS-equipped systems.

For more information, see the HP GPS and Location software Help.

#### Using Bluetooth wireless devices (select models only)

A Bluetooth device provides short-range wireless communications that replace the physical cable connections that traditionally link electronic devices such as the following:

- Computers (desktop, notebook, PDA)
- Phones (cellular, cordless, smart phone)
- Imaging devices (printer, camera)

- Audio devices (headset, speakers)
- Mouse

Bluetooth devices provide peer-to-peer capability that allows you to set up a personal area network (PAN) of Bluetooth devices. For information about configuring and using Bluetooth devices, see the Bluetooth software Help.

## **Connecting to a wired network**

There are 2 kinds of wired connections: local area network (LAN) and modem connection. A LAN connection uses a network cable and is much faster than a modem, which uses a telephone cable. Both cables are sold separately.

WARNING! To reduce the risk of electric shock, fire, or damage to the equipment, do not plug a modem cable or telephone cable into an RJ-45 (network) jack.

#### Connecting to a local area network (LAN)

Use a LAN connection if you want to connect the computer directly to a router in your home (instead of working wirelessly), or if you want to connect to an existing network at your office.

Connecting to a LAN requires an 8-pin, RJ-45 network cable.

To connect the network cable, follow these steps:

- 1. Plug the network cable into the network jack (1) on the computer.
- 2. Plug the other end of the network cable into a network wall jack (2) or router.
  - **NOTE:** If the network cable contains noise suppression circuitry (3), which prevents interference from TV and radio reception, orient the circuitry end of the cable toward the computer.

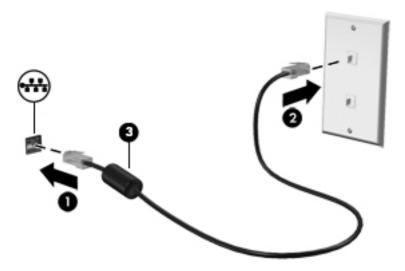

# 4 Navigating using the keyboard, touch gestures and pointing devices

Your computer allows navigation using touch gestures (select models only) in addition to the keyboard and mouse. Touch gestures can be used on your computer TouchPad or on a touch screen (select models only).

Review the *Windows 8 Basics* guide included with your computer. The guide provides information on common tasks using the TouchPad, touch screen, or the keyboard.

Select computer models have special action keys or hot key functions on the keyboard to perform routine tasks.

## **Using pointing devices**

**NOTE:** In addition to the pointing devices included with your computer, you can use an external USB mouse (purchased separately) by connecting it to one of the USB ports on the computer.

#### Setting pointing device preferences

Use Mouse Properties in Windows to customize settings for pointing devices, such as button configuration, click speed, and pointer options.

To access Mouse Properties:

• From the Start screen, type mouse, click Settings, and then select Mouse.

#### **Using the TouchPad**

To move the pointer, slide one finger across the TouchPad in the direction you want the pointer to go. Use the left and right TouchPad buttons like the buttons on an external mouse.

#### Turning the TouchPad off and on

To turn the TouchPad off and on, quickly double-tap the TouchPad on/off button.

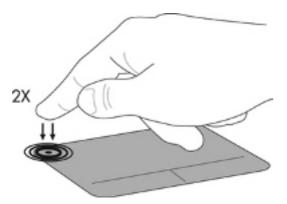

#### **Using TouchPad Gestures**

Your TouchPad or touch screen (select models only) allows you to navigate the pointing device on the screen by using your fingers to control the pointer action.

بَلْ: TIP: For touch screen computers, you may perform the gestures on the display, on the TouchPad or a combination of the two.

The TouchPad supports a variety of gestures. To use TouchPad gestures, place two fingers on the TouchPad at the same time.

**NOTE:** TouchPad gestures are not supported in all programs.

- 1. From the Start screen type mouse, click **Settings**, and then select **Mouse** from the list of applications.
- 2. Click the **Device Settings** tab, select the device in the window that is displayed, and then click **Settings**.
- 3. Click a gesture to activate the demonstration.

To turn the gestures off or on:

- 1. From the Start screen type mouse, click **Settings**, and then select **Mouse** from the list of applications.
- 2. Click the **Device Settings** tab, select the device in the window that is displayed, and then click **Settings**.
- 3. Select the check box next to the gesture that you want to turn off or on.
- 4. Click **Apply**, and then click **OK**.

#### **One-finger slide**

The one-finger slide lets you navigate around the screen.

 Place your finger on the TouchPad zone and slide your finger to move the on-screen pointer in the direction you want the pointer to go.

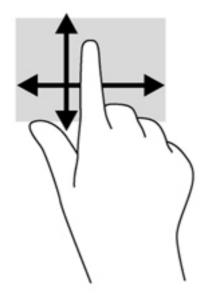

#### Tapping

To make an on-screen selection, use the Tap function on the TouchPad.

• Tap one finger on the TouchPad zone to make a selection. Double-tap an item to open it.

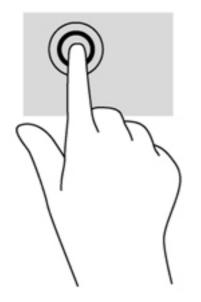

#### Scrolling

Scrolling is useful for moving up, down, or sideways on a page or image.

• Place two fingers slightly apart on the TouchPad zone and then drag them up, down, left, or right.

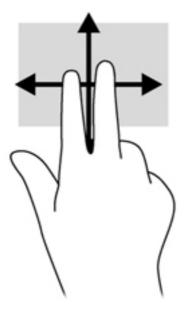

#### **Pinching/zooming**

Pinching and zooming allow you to zoom out or in on images or text.

- Zoom in by placing two fingers together on the TouchPad zone and then moving your fingers apart.
- Zoom out by placing two fingers apart on the TouchPad zone and then moving your fingers together.

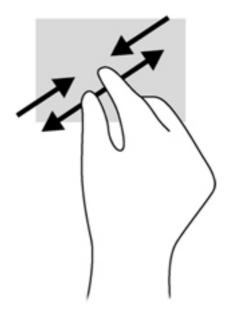

#### Rotating (select models only)

Rotating allows you to turn items such as photos.

 Anchor the forefinger of your left hand in the TouchPad zone. Using your right hand, slide your forefinger in a sweeping motion from 12 o'clock to 3 o'clock. To reverse the rotation, move your forefinger from 3 o'clock to 12 o'clock. **NOTE:** Rotating is intended for specific apps where you can manipulate an object or image. It may not be functional for all apps.

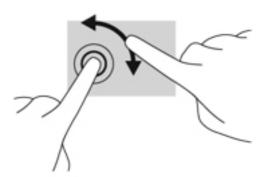

#### Edge swipes (select models only)

Edge swipes allow you to access toolbars on your computer for tasks such as changing settings and finding or using apps.

#### **Right-edge swipe**

The right-edge swipe accesses the charms, which let you Search, Share, start apps, access Devices, or change Settings.

• Swipe your finger gently from the right edge to display the charms.

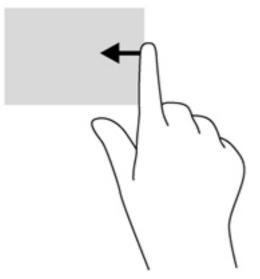

#### **Top-edge swipe**

The top-edge swipe allows you to open apps available from the start screen.

**IMPORTANT:** When an app is active, the top-edge gesture varies depending on the app.

• Swipe your finger gently from the top edge to display available apps.

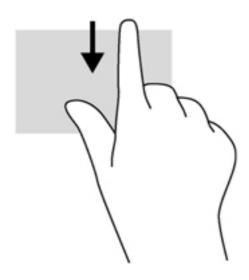

## Left-edge swipe

The left-edge swipe accesses your recently opened apps so that you can switch between them quickly.

Swipe your finger gently from the left edge of the TouchPad to switch between recently opened apps.

• Swipe from the left edge of the TouchPad to switch between apps.

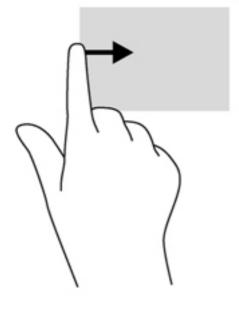

# Using the keyboard

The keyboard and mouse allow you to type select items, scroll and to perform the same functions as using touch gestures. The keyboard also allows you to use action keys and hot keys to perform specific functions .

TIP: The Windows button

from an open app or the Windows desktop. Pressing the Windows button again will return you to the previous screen.

**NOTE:** Depending on the country or region, your keyboard may have different keys and keyboard functions than those discussed in this section.

## **Using Microsoft Windows 8 shortcut keys**

Microsoft Windows 8 provides shortcuts to perform actions quickly. Several shortcuts will help you

with Windows 8 functions. Press the Windows button

action.

For additional information on Windows 8 shortcut keys go to HP Support Assistant. To access HP Support Assistant on the Start screen, select the **HP Support Assistant** app.

| Shortcut<br>key |   | Кеу | Description                                                                                                    |
|-----------------|---|-----|----------------------------------------------------------------------------------------------------|
|                 |   |     | Opens the Start screen.                                                                                          |
|                 | + | C   | Opens the charms.                                                                                                |
|                 | + | d   | Opens the Windows desktop.                                                                                       |
|                 | + | tab | Switches between open apps.<br><b>NOTE:</b> Continue to press this key combination until the app you want opens. |
| alt             | + | f4  | Closes an active app.                                                                                            |

## Identifying the hot keys

A hot key is a combination of the fn key (1) and either the esc key (2), or one of the function keys (3).

To use a hot key:

A Briefly press the fn key, and then briefly press the second key of the hot key combination.

| Hot key combination |        | Description                                                                                                    |  |
|---------------------|--------|----------------------------------------------------------------------------------------------------|--|
|                     | fn+esc | Displays system information                                                                                                    |  |
| Ê                   | fn+f2  | Displays the Power Options window.                                                                                                    |  |
| C                   | fn+f3  | Initiates Sleep, which saves your information in system memory. The display and other system components turn off and power is conserved.                                                                                                    |  |
|                     |        | To exit Sleep, briefly press the power button.                                                                                                    |  |
|                     |        | CAUTION: To reduce the risk of information loss, save your work before initiating Sleep.                                                                                                    |  |
|                     | fn+f4  | Switches the screen image among display devices connected to the system. For example, if a monitor is connected to the computer, fn+f4 alternates the screen image from computer display to monitor display to simultaneous display on both the computer and the monitor. |  |
|                     |        | Most external monitors receive video information on the computer using the external VGA video standard. The fn+f4 hot key can also alternate images among other devices that are receiving video information on the computer.                                             |  |
| 40                  | fn+f5  | Mutes or restores speaker sound.                                                                                                    |  |
| •                   | fn+ f6 | Decreases speaker volume.                                                                                                    |  |
| <b>(</b> 1)         | fn+f7  | Increases speaker volume.                                                                                                    |  |
| ₽ø                  | fn+f8  | Mutes or restores microphone.                                                                                                    |  |
| *                   | fn+f9  | Decreases the screen brightness level.                                                                                                    |  |
| *                   | fn+f10 | Increases the screen brightness level.                                                                                                    |  |
|                     |        |                                                                                                    |  |

| Hot key combination                                |        | Description                                                                                                    |
|----------------------------------------------------|--------|----------------------------------------------------------------------------------------------------|
| N                                                  | fn+f11 | Turns the keyboard backlight on and off.                                                                                               |
|                                                    |        | <b>NOTE:</b> The keyboard backlight is turned on at the factory. To extend battery life, turn off the keyboard backlight.              |
| ((1)) fn+f12 Turns the wireless feature on or off. |        | Turns the wireless feature on or off.                                                                                                  |
|                                                    |        | <b>NOTE:</b> This key does not establish a wireless connection. To establish a wireless connection, a wireless network must be set up. |

# **Using keypads**

The computer includes an embedded numeric keypad or an integrated numeric keypad. The computer also supports an optional external numeric keypad, or an optional external keyboard that includes a numeric keypad.

### Using the embedded numeric keypad

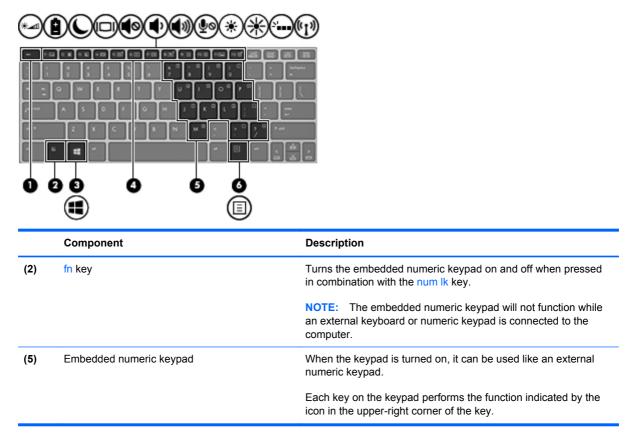

#### Turning the embedded numeric keypad on and off

Press fn+num lk to turn on the embedded numeric keypad. Press fn+num lk again to turn off the keypad.

**NOTE:** The embedded numeric keypad is turned off while an external keyboard or numeric keypad is connected to the computer.

#### Switching key functions on the embedded numeric keypad

You can temporarily alternate the functions of keys on the embedded numeric keypad between their standard keyboard functions and their keypad functions:

- To use the navigational function of a keypad key while the keypad is off, press and hold the fn key while pressing the keypad key.
- To use the standard function of a keypad key while the keypad is on:
  - Press and hold the fn key to type in lowercase.
  - Press and hold fn+shift to type in uppercase.

#### Using an optional external numeric keypad

Keys on most external numeric keypads function differently according to whether num lock is on or off. (Num lock is turned off at the factory.) For example:

- When num lock is on, most keypad keys type numbers.
- When num lock is off, most keypad keys function like the arrow, page up, or page down keys.

When num lock on an external keypad is turned on, the num lock light on the computer is turned on. When num lock on an external keypad is turned off, the num lock light on the computer is turned off.

To turn num lock on or off on an external keypad as you work:

Press the num lk key on the external keypad, not on the computer.

# 5 Multimedia

Your computer may include the following:

- Integrated speaker(s)
- Integrated microphone(s)
- Integrated webcam
- Preinstalled multimedia software
- Multimedia buttons or keys

# Using the media activity controls

Depending on your computer model, you may have the following media activity controls that allow you to play, pause, fast forward, or rewind a media file:

- Media buttons
- Media hot keys (specific keys pressed in combination with the fn key)
- Media keys

# **Audio**

On your HP computer, you can play music CDs, download and listen to music, stream audio content from the web (including radio), record audio, or mix audio and video to create multimedia. To enhance your listening enjoyment, attach external audio devices such as speakers or headphones.

## **Connecting speakers**

You can attach wired speakers to your computer by connecting them to a USB port (or the audio-out jack) on your computer or on a docking station.

To connect wireless speakers to your computer, follow the device manufacturer's instructions. Before connecting audio devices, be sure to adjust the volume.

# Adjusting the volume

Depending on your computer model, you can adjust the volume using the following:

- Volume buttons
- Volume hot keys (specific keys pressed in combination with the fn key)
- Volume keys

WARNING! To reduce the risk of personal injury, adjust the volume before putting on headphones, earbuds, or a headset. For additional safety information, see the *Regulatory, Safety and Environmental Notices*. To access the user guides, select the **HP Support Assistant** app on the Start screen, select **My computer**, and then select **User guides**.

**NOTE:** Volume can also be controlled through the operating system and some programs.

**NOTE:** Refer to the <u>Getting to know your computer on page 4</u> section for information on what type of volume controls your computer has.

## **Connecting headphones**

You can connect wired headphones to the headphone jack on your computer.

To connect wireless headphones to your computer, follow the device manufacturer's instructions.

## Checking audio functions on the computer

**NOTE:** For best results when recording, speak directly into the microphone and record sound in a setting free of background noise.

To check the audio functions on your computer, follow these steps:

- 1. From the Start screen, type c, and then select **Control Panel** from the list of applications.
- 2. Select Hardware and Sound, and then select Sound.

When the Sound window opens, select the **Sounds** tab. Under **Program Events**, select any sound event, such as a beep or alarm and then click **Test**. You should hear sound through the speakers or through connected headphones.

To check the recording functions on your computer, follow these steps:

- 1. From the Start screen, type s, and then select **Sound Recorder**.
- 2. Click Start Recording and speak into the microphone. Save the file to your Windows desktop.
- 3. Open a multimedia program and play back the recording.

To confirm or change the audio settings on your computer:

- 1. From the Start screen, type c, and then select **Control Panel** from the list of applications.
- 2. Select Hardware and Sound, and then select Sound.

WARNING! To reduce the risk of personal injury, lower the volume setting before putting on headphones, earbuds, or a headset. For additional safety information, see the *Regulatory, Safety and Environmental Notices*.

# Webcam (select models only)

Some computers include an integrated webcam. With the preinstalled software, you can use the webcam to take a photo or record a video. You can preview and save the photo or video recording.

The webcam software enables you to experiment with the following features:

- Capturing and sharing video
- Streaming video with instant message software
- Taking still photos

Administrators can set the security level for Face Recognition in the Security Manager Setup Wizard or HP Client Security Administrative Console. For more information, see the *HP Client Security Getting Started* guide (select models only) or the Face Recognition software Help. To access the user guides, select the **HP Support Assistant** app on the Start screen, select **My computer**, and then select **User guides**. For details about using the webcam, refer to the help for the app.

# Video

Your HP computer is a powerful video device that enables you to watch streaming video from your favorite websites and download video and movies to watch on your computer without needing to connect to a network.

To enhance your viewing enjoyment, use one of the video ports on the computer to connect an external monitor, projector, or TV.

Your computer has the following external video ports:

DisplayPort

**IMPORTANT:** Be sure that the external device is connected to the correct port on the computer, using the correct cable. Check the device manufacturer's instructions if you have questions.

**NOTE:** Refer to the <u>Getting to know your computer on page 4</u> section for information about your computer's video ports.

## **DisplayPort**

The DisplayPort connects the computer to an optional video or audio device, such as a high-definition television, or to any compatible digital or audio component. The DisplayPort delivers higher performance than the VGA external monitor port and improves digital connectivity.

**NOTE:** To transmit video and/or audio signals through the DisplayPort, you need a DisplayPort cable (purchased separately).

**NOTE:** One DisplayPort device can be connected to the DisplayPort port on the computer. The information displayed on the computer screen can be simultaneously displayed on the DisplayPort device.

To connect a video or audio device to the DisplayPort:

1. Connect one end of the DisplayPort cable to the DisplayPort port on the computer.

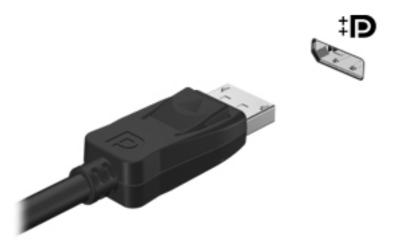

2. Connect the other end of the cable to the video device, and then see the device manufacturer's instructions for additional information.

**NOTE:** To remove the device cable, press down on connector release button to disconnect it on the computer.

# 6 **Power management**

**NOTE:** A computer may have a power button or a power switch. The term *power button* is used throughout this guide to see both types of power controls.

# Shutting down the computer

A CAUTION: Unsaved information is lost when the computer shuts down.

The shutdown command closes all open programs, including the operating system, and then turns off the display and computer.

Shut down the computer under any of the following conditions:

- When you need to replace the battery or access components inside the computer
- When you are connecting an external hardware device that does not connect to a Universal Serial Bus (USB) port
- When the computer will be unused and disconnected from external power for an extended period

Although you can turn off the computer with the power button, the recommended procedure is to use the Windows shutdown command:

**NOTE:** If the computer is in the Sleep state or in Hibernation, you must first exit Sleep or Hibernation before shutdown is possible by briefly pressing the power button.

- 1. Save your work and close all open programs.
- 2. From the Start screen, point to the upper-right or lower-right corner of the screen.
- 3. Click **Settings**, click the **Power** icon, and then click **Shut down**.

If the computer is unresponsive and you are unable to use the preceding shutdown procedure, try the following emergency procedures in the sequence provided:

- Press ctrl+alt+delete. Click the **Power** icon, and then click **Shut Down**.
- Press and hold the power button for at least 5 seconds.
- Disconnect the computer from external power.
- On models with a user-replaceable battery, remove the battery.

# **Setting power options**

## **Using power-saving states**

Sleep is enabled at the factory.

When Sleep is initiated, the power lights blink and the screen clears. Your work is saved to memory.

CAUTION: To reduce the risk of possible audio and video degradation, loss of audio or video playback functionality, or loss of information, do not initiate Sleep while reading from or writing to a disc or an external media card.

**NOTE:** You cannot initiate any type of networking connection or perform any computer functions while the computer is in the Sleep state.

## Intel Rapid Start Technology (select models only)

For select models, the Intel Rapid Start Technology (RST) feature is enabled by default. Rapid Start Technology allows your computer to resume quickly from inactivity.

Rapid Start Technology manages your power-saving options as follows:

- Sleep—Rapid Start Technology allows you to select the Sleep state. To exit from Sleep, press any key, activate the TouchPad, or press the power button briefly.
- Hibernation—Rapid Start Technology initiates Hibernation after a period of inactivity while in the Sleep state when running on battery power or on external power or when the battery reaches a critical level. After Hibernation is initiated, press the power button to resume your work.

**NOTE:** Rapid Start Technology can be disabled in Setup Utility (BIOS). If you want to be able to initiate the Hibernation state, you must enable user-initiated Hibernation using Power Options. See Enabling and exiting user-initiated Hibernation on page 38.

### **Initiating and exiting Sleep**

With the computer on, you can initiate Sleep in any of the following ways:

- Briefly press the power button.
- From the Start screen, point to the upper-right or lower-right corner of the screen. When the charms list opens, click **Settings**, click the **Power** icon, and then click **Sleep**.

To exit Sleep, briefly press the power button.

When the computer exits Sleep, the power lights turn on and the computer returns to the screen where you stopped working.

**NOTE:** If you have set a password to be required on wakeup, you must enter your Windows password before the computer will return to the screen.

#### Enabling and exiting user-initiated Hibernation

You can enable user-initiated Hibernation and change other power settings and timeouts using Power Options:

- 1. From the Start screen, type power, select Settings, and then select Power Options.
- 2. In the left pane, click **Choose what the power button does**.
- 3. Click Change Settings that are currently unavailable.
- 4. In the When I press the power button area, select Hibernate.
- 5. Click Save changes.

To exit Hibernation, briefly press the power button. The power lights turn on and your work returns to the screen where you stopped working.

**NOTE:** If you have set a password to be required on wakeup, you must enter your Windows password before your work will return to the screen.

#### Using the power meter and power settings

The power meter is located on the Windows desktop. The power meter allows you to quickly access power settings and view the remaining battery charge.

- To display the percentage of remaining battery charge and the current power plan, on the Windows desktop, point over the power meter icon.
- To use Power Options, or to change the power plan, click the power meter icon and select an item from the list. From the Start screen, you can also type power, select **Settings**, and then select **Power Options**.

Different power meter icons indicate whether the computer is running on battery or external power. The icon also displays a message if the battery has reached a low or critical battery level.

#### Setting password protection on wakeup

To set the computer to prompt for a password when the computer exits Sleep or Hibernation, follow these steps:

- 1. From the Start screen, type power, select Settings, and then select Power Options.
- 2. In the left pane, click **Require a password on wakeup**.
- 3. Click Change Settings that are currently unavailable.
- 4. Click Require a password (recommended).

**NOTE:** If you need to create a user account password or change your current user account password, click **Create or change your user account password**, and then follow the on-screen instructions. If you do not need to create or change a user account password, go to step 5.

5. Click Save changes.

## Using battery power

WARNING! To reduce potential safety issues, use only the battery provided with the computer, a replacement battery provided by HP, or a compatible battery purchased from HP.

The computer runs on battery power whenever it is not plugged into external AC power. Computer battery life varies, depending on power management settings, running programs, display brightness, external devices connected to the computer, and other factors. Keeping the battery in the computer whenever the computer is plugged into AC power charges the battery and also protects your work in case of a power outage. If the computer contains a charged battery and is running on external AC power, the computer automatically switches to battery power if the AC adapter is disconnected on the computer or an AC power loss occurs.

**NOTE:** When you disconnect AC power, the display brightness is automatically decreased to save battery life.

#### Finding additional battery information

HP Support Assistant provides the tools and information about the battery. To access battery information, select the **HP Support Assistant** app on the Start screen, and then select **Battery and performance**.

- Battery Check tool to test battery performance
- Information on calibration, power management, and proper care and storage to maximize battery life
- Information on battery types, specifications, life cycles, and capacity

To access battery information:

To access battery information, select the HP Support Assistant app on the Start screen, and then select Battery and performance.

#### Displaying the remaining battery charge

Move the pointer over the power meter icon on the Windows desktop in the notification area, at the far right of the taskbar.

#### Maximizing battery discharge time

Battery discharge time varies depending on features you use while on battery power. Maximum discharge time gradually decreases as the battery storage capacity naturally degrades.

Tips for maximizing battery discharge time:

- Lower the brightness on the display.
- Remove the battery on the computer when it is not being used or charged, if the computer contains a user-replaceable battery
- Store the user-replaceable battery in a cool, dry location.
- Select the **Power saver** setting in Power Options.

#### Managing low battery levels

The information in this section describes the alerts and system responses set at the factory. Some low-battery alerts and system responses can be changed using Power Options. Preferences set using Power Options do not affect lights.

From the Start screen, type power, select Settings, and then select Power Options.

#### Identifying low battery levels

When a battery that is the sole power source for the computer reaches a low or critical battery level, the following behavior occurs:

• The battery light (select models only) indicates a low or critical battery level.

– or –

• The power meter icon in the notification area shows a low or critical battery notification.

**NOTE:** For additional information about the power meter, see <u>Using the power meter and</u> power settings on page 38.

If the computer is on or in the Sleep state, the computer remains briefly in the Sleep state, and then shuts down and loses any unsaved information.

#### **Resolving a low battery level**

#### Resolving a low battery level when external power is available

- Connect one of the following devices:
  - AC adapter
  - Optional docking or expansion device
  - Optional power adapter purchased as an accessory from HP

#### Resolving a low battery level when no power source is available

To resolve a low battery level when no power source is available, save your work and shut down the computer.

#### Inserting or removing the battery

**NOTE:** For additional information on using the battery, see the *HP Notebook Reference Guide*.

To insert the battery:

1. Turn the computer upside down on a flat surface, with the battery bay toward you.

2. Insert the battery at a 45 degree angle (1) into the battery bay until it is seated.

Pivot the battery downwards until it is seated (2). The battery release latch automatically locks the battery into place.

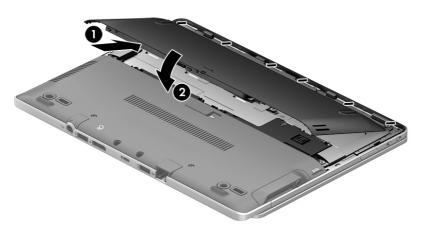

To remove the battery:

- **CAUTION:** Removing a battery that is the sole power source for the computer can cause loss of information. To prevent loss of information, save your work and initiate Hibernation or shut down the computer through Windows before removing the battery.
  - 1. Turn the computer upside down on a flat surface, with the battery bay toward you.
  - 2. Slide the battery release latch (1) to release the battery.
  - 3. Pivot the battery up and then remove the battery from the computer (2).

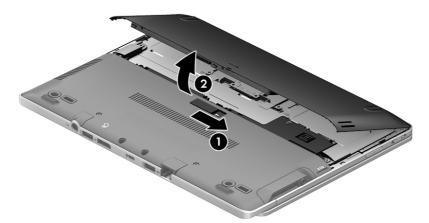

#### **Conserving battery power**

- From the Start screen, type power, select Settings, and then select Power Options.
- Select low power-use settings through Power Options.
- Turn off wireless and LAN connections and exit modem applications when you are not using them.
- Disconnect unused external devices that are not plugged into an external power source.

- Stop, disable, or remove any external media cards that you are not using.
- Decrease screen brightness.
- Before you leave your work, initiate Sleep, or shut down the computer.

#### Storing a user-replaceable battery

CAUTION: To reduce the risk of damage to a battery, do not expose it to high temperatures for extended periods of time.

If a computer will be unused and unplugged from external power for more than 2 weeks, remove the user-replaceable battery and store it separately.

To prolong the charge of a stored battery, place it in a cool, dry place.

**NOTE:** A stored battery should be checked every 6 months. If the capacity is less than 50 percent, recharge the battery before returning it to storage.

Calibrate a battery before using it if it has been stored for one month or more.

#### **Disposing of a user-replaceable battery**

**WARNING!** To reduce the risk of fire or burns, do not disassemble, crush, or puncture; do not short external contacts; do not dispose of in fire or water.

See the *Regulatory, Safety and Environmental Notices* for proper battery disposal. To access the user guides, select the **HP Support Assistant** app on the Start screen, select **My computer**, and then select **User guides**. To access battery information, select the **HP Support Assistant** app on the Start screen, and then select **Battery and performance**.

#### **Replacing a user-replaceable battery**

Battery Check notifies you to replace the battery when an internal cell is not charging properly or when the battery storage capacity has reached a weak condition. If the battery is possibly covered by an HP warranty, instructions include a warranty ID. A message refers you to the HP website for more information about ordering a replacement battery.

## Using external AC power

**WARNING!** Do not charge the computer battery while you are onboard aircraft.

**WARNING!** To reduce potential safety issues, use only the AC adapter provided with the computer, a replacement AC adapter provided by HP, or a compatible AC adapter purchased from HP.

**NOTE:** For information on connecting to AC power, see the *Setup Instructions* poster provided in the computer box.

External AC power is supplied through an approved AC adapter or an optional docking or expansion device.

Connect the computer to external AC power under any of the following conditions:

- When charging or calibrating a battery
- When installing or modifying system software
- When writing information to a CD, a DVD, or a BD (select models only)

- When running Disk Defragmenter
- When performing a backup or recovery
- When you connect the computer to external AC power, the following events occur:
- The battery begins to charge.
- If the computer is turned on, the power meter icon in the notification area changes appearance.

When you disconnect external AC power, the following events occur:

- The computer switches to battery power.
- The display brightness is automatically decreased to save battery life.

### **Testing an AC adapter**

Test the AC adapter if the computer exhibits any of the following symptoms when it is connected to AC power:

- The computer does not turn on.
- The display does not turn on.
- The power lights are off.

To test the AC adapter:

**NOTE:** The following instructions apply to computers with user-replaceable batteries.

- 1. Shut down the computer.
- 2. Remove the battery on the computer.
- 3. Connect the AC adapter to the computer, and then plug it into an AC outlet.
- 4. Turn on the computer.
  - If the power lights turn *on*, the AC adapter is working properly.
  - If the power lights remain *off*, the AC adapter is not functioning and should be replaced.

Contact support for information on obtaining a replacement AC power adapter.

# 7 External cards and devices

# Using Media Card Reader cards (select models only)

Optional digital cards provide secure data storage and convenient data sharing. These cards are often used with digital media–equipped cameras and PDAs as well as with other computers.

To determine the digital card formats that are supported on your computer, see the <u>Getting to know</u> <u>your computer on page 4</u> section.

## Inserting a digital card

A CAUTION: To reduce the risk of damage to the digital card connectors, use minimal force to insert a digital card.

- 1. Hold the card label-side up, with the connectors facing the computer.
- 2. Insert the card into the Media Card Reader, and then press in on the card until it is firmly seated.

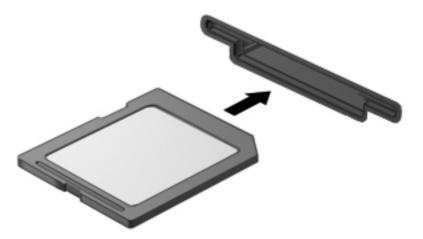

You will hear a sound when the device has been detected, and a menu of options may be displayed.

# Removing a digital card

CAUTION: To reduce the risk of loss of data or an unresponsive system, use the following procedure to safely remove the digital card.

- 1. Save your information and close all programs associated with the digital card.
- 2. Click the remove hardware icon on the Windows desktop in the notification area, at the far right of the taskbar. Then follow the on-screen instructions.
- 3. Press in on the card (1), and then remove it from the slot (2).

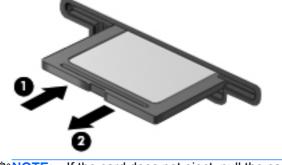

**NOTE:** If the card does not eject, pull the card out of the slot.

# Using a USB device

Universal Serial Bus (USB) is a hardware interface that can be used to connect an optional external device, such as a USB keyboard, mouse, drive, printer, scanner, or hub.

Some USB devices may require additional support software, which is usually included with the device. For more information about device-specific software, see the manufacturer's instructions. These instructions may be provided with the software, on disc, or on the manufacturer's website.

The computer has at least 1 USB port that supports USB 1.0, 1.1, 2.0, or 3.0 devices. Your computer may also have a USB charging port that provides power to an external device. An optional docking device or USB hub provides additional USB ports that can be used with the computer.

# **Connecting a USB device**

- CAUTION: To reduce the risk of damage to a USB connector, use minimal force to connect the device.
  - Connect the USB cable for the device to the USB port.
  - **NOTE:** The following illustration may look slightly different than your computer.

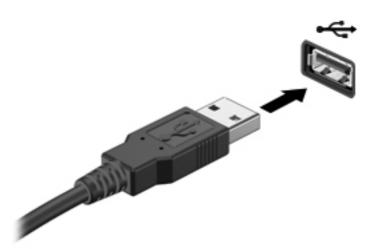

You will hear a sound when the device has been detected.

**NOTE:** The first time you connect a USB device, a message in the notification area lets you know that the device is recognized by the computer.

## **Removing a USB device**

CAUTION: To reduce the risk of damage to a USB connector, do not pull on the cable to remove the USB device.

**CAUTION:** To reduce the risk of loss of information or an unresponsive system, use the following procedure to safely remove the USB device.

- To remove a USB device, save your information and close all programs associated with the device.
- 2. Click the remove hardware icon on the Windows desktop in the notification area, at the far right of the taskbar, and then follow the on-screen instructions.
- 3. Remove the device.

# Using optional external devices

**NOTE:** For more information about required software and drivers, or to learn which computer port to use, see the manufacturer's instructions.

To connect an external device to the computer:

**CAUTION:** To reduce the risk of damage to the equipment when connecting a powered device, be sure that the device is turned off and the AC power cord is unplugged.

- 1. Connect the device to the computer.
- 2. If you are connecting a powered device, plug the device power cord into a grounded AC outlet.
- 3. Turn off the device.

To disconnect an unpowered external device, turn off the device, and then disconnect it on the computer. To disconnect a powered external device, turn off the device, disconnect it on the computer, and then unplug the AC power cord.

## Using optional external drives

Removable external drives expand your options for storing and accessing information. A USB drive can be added by connecting the drive to a USB port to the computer.

**NOTE:** HP external USB optical drives should be connected to the powered USB port to the computer.

USB drives include the following types:

- 1.44-megabyte diskette drive
- Hard drive module
- External optical drive (CD, DVD, and Blu-ray)
- MultiBay device

## Using the docking connector (select models only)

The docking connector connects the computer to an optional docking device. An optional docking device provides additional ports and connectors that can be used with the computer.

**NOTE:** The following image may look slightly different than your computer or docking device.

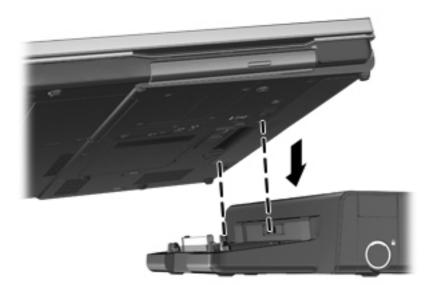

# 8 Drives

# **Handling drives**

▲ CAUTION: Drives are fragile computer components that must be handled with care. Refer to the following cautions before handling drives. Additional cautions are included with the procedures to which they apply.

Observe these precautions:

- Before you move a computer that is connected to an external hard drive, initiate Sleep and allow the screen to clear, or properly disconnect the external hard drive.
- Before handling a drive, discharge static electricity by touching the unpainted metal surface of the drive.
- Do not touch the connector pins on a removable drive or on the computer.
- Handle a drive carefully; do not drop a drive or place items on it.
- Before removing or inserting a drive, shut down the computer. If you are unsure whether the computer is off, in the Sleep state, turn the computer on, and then shut it down through the operating system.
- Do not use excessive force when inserting a drive into a drive bay.
- Do not type on the keyboard or move the computer while an optical drive is writing to a disc. The write process is sensitive to vibration.
- When the battery is the only source of power, be sure that the battery is sufficiently charged before writing to media.
- Avoid exposing a drive to temperature or humidity extremes.
- Avoid exposing a drive to liquids. Do not spray the drive with cleaning products.
- Remove media from a drive before removing the drive from the drive bay, or traveling with, shipping, or storing a drive.
- If a drive must be mailed, place the drive in a bubble-pack mailer or other suitable protective packaging and label the package "FRAGILE."
- Avoid exposing a drive to magnetic fields. Security devices with magnetic fields include airport walk-through devices and security wands. Airport conveyer belts and similar security devices that check carry-on baggage use X-rays instead of magnetism and do not damage drives.

# **Using hard drives**

A CAUTION: To prevent information loss or an unresponsive system:

Save your work and shut down the computer before adding or replacing a memory module or hard drive.

If you are not sure whether the computer is off, turn the computer on by pressing the power button. Then shut down the computer through the operating system.

# Intel Smart Response Technology (select models only)

Intel® Smart Response Technology (SRT) is an Intel® Rapid Storage Technology (RST) caching feature that significantly enhances computer system performance. SRT allows computers with an SSD mSATA module to be used as cache memory between the system memory and hard disk drive. This provides the advantage of having a hard disk drive (or a RAID volume) for maximum storage capacity while simultaneously delivering SSD enhanced system performance experience.

If you add or upgrade a hard drive and intend to set a RAID volume, you must temporarily disable SRT, set the RAID volume, and then enable SRT. To temporarily disable SRT:

- 1. From the Start screen, type Intel, and then select Intel Rapid Storage Technology.
- 2. Click the Acceleration link, and then click the Disable Acceleration link.
- 3. Wait for the Acceleration Mode to complete.
- 4. Click the Reset to Available link.

**IMPORTANT:** You must temporarily disable SRT when changing RAID modes. Make the change and then re-enable SRT. Failure to temporarily disable this feature will prevent you from creating or changing RAID volumes.

WOTE: HP does not support SRT with self-encrypting drives (SEDs).

For additional information about RAID, see the *RAID User Guide*. To access the user guides, select the **HP Support Assistant** app on the Start screen, select **My computer**, and then select **User guides**.

## Removing or replacing the service door

∧ CAUTION: To prevent information loss or an unresponsive system:

Save your work and shut down the computer before adding or replacing a memory module or hard drive.

If you are not sure whether the computer is off or in Hibernation, turn the computer on by pressing the power button. Then shut down the computer through the operating system.

#### Removing the service door

Remove the service door to access the memory module slot, hard drive, regulatory label, and other components.

To remove the service door:

- 1. Remove the battery (see <u>Inserting or removing the battery on page 40</u>).
- 2. With the service bay towards you, remove the 3 captive screws at the center of the unit and the 2 screws at the edge of the unit (1). The 2 screws at the front of the unit have rubber covers which will need to be removed before the screws can be accessed. Then remove the 2 screws in the middle of the service cover (2).
- 3. Before progressing, you may need to remove the micro SD card enclosure. Then slide the service door toward the front of the computer (3) and lift (4) to remove the cover.

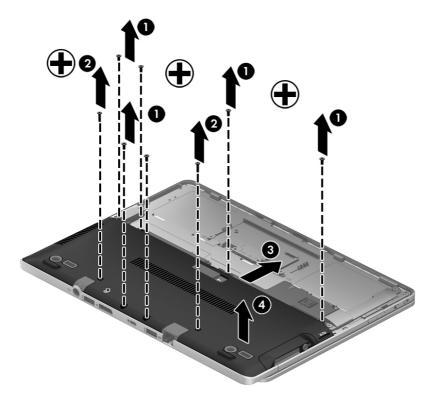

### **Replacing the service door**

Replace the service door after accessing the memory module slot, hard drive, regulatory label, and other components.

To replace the service door:

- 1. Set the service cover down in place(1), taking care to align it properly, and then slide it toward the battery bay until the service door snaps into place.(2).
- With the service bay towards you, replace the micro SD enclosure if necessary. Replace the 3 captive screws at the center of the unit and the 2 screws at the edge of the unit (3). Replace the rubber covers for the 2 edge screws. Then replace the 2 screws in the middle of the service door (4).

**NOTE:** If you want to use the optional screw, it is stored inside the service door.

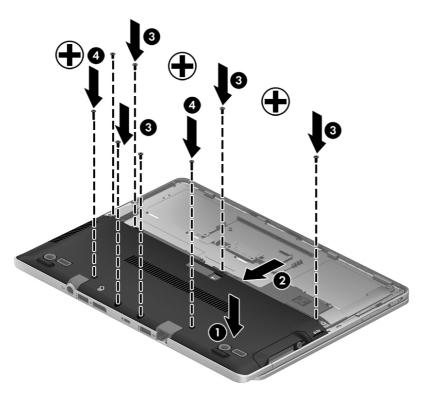

3. Insert the battery (see <u>Replacing a user-replaceable battery on page 42</u>).

## Replacing or upgrading the hard drive

**CAUTION:** To prevent information loss or an unresponsive system:

Shut down the computer before removing the hard drive from the hard drive bay. Do not remove the hard drive while the computer is on, in the Sleep state, or in Hibernation.

If you are not sure whether the computer is off, turn the computer on by pressing the power button. Then shut down the computer through the operating system.

### **Removing the hard drive**

To remove a hard drive:

- 1. Save your work and shut down the computer.
- 2. Disconnect AC power and external devices connected to the computer.
- 3. Turn the computer upside down on a flat surface.
- 4. Remove the battery and the battery cover. (Refer to <u>Replacing a user-replaceable battery</u> on page 42.)
- 5. Remove the service bay cover. (Refer to <u>Removing or replacing the service door on page 49</u>.)
- 6. Loosen the 1 hard drive screw. Pivot the hard drive to a forty-five degree angle, and then lift it from the hard drive bay. The hard drive is a mini card SSD, which does not resemble conventional hard drives.

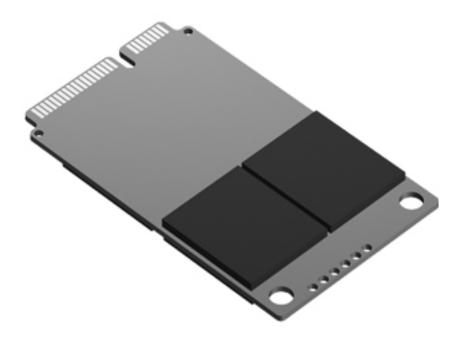

#### Installing a hard drive

NOTE: Your computer may look slightly different from the illustration in this section.

To install the hard drive:

- 1. Insert the hard drive into the hard drive bay at an angle, and then lay the hard drive flat in the hard drive bay.
- 2. Tighten the hard drive screw.
- 3. Replace the service door, taking care to align it properly. (See <u>Removing or replacing the service</u> <u>door on page 49</u>.)
- 4. Insert the battery (see <u>Replacing a user-replaceable battery on page 42</u>.)

- 5. Connect AC power and external devices to the computer.
- 6. Turn on the computer.

## Improving hard drive performance

#### **Using Disk Defragmenter**

As you use the computer, files on the hard drive become fragmented. Disk Defragmenter consolidates the fragmented files and folders on the hard drive so that the system can run more efficiently.

**NOTE:** It is not necessary to run Disk Defragmenter on solid-state drives.

After you start Disk Defragmenter, it works without supervision. Depending on the size of your hard drive and the number of fragmented files, Disk Defragmenter may take more than an hour to complete. You may want to set it to run during the night or at another time when you do not need access to your computer.

HP recommends defragmenting your hard drive at least once a month. You may set Disk Defragmenter to run on a monthly schedule, but you can defragment your computer manually at any time.

To run Disk Defragmenter:

- 1. Connect the computer to AC power.
- 2. On the Start screen, type disk, click Settings, and then select Defragment your hard drive.
- 3. Click **Optimize**.
- NOTE: Windows includes the User Account Control feature to improve the security of your computer. You may be prompted for your permission or password for tasks such as installing software, running utilities, or changing Windows settings. Refer to HP Support Assistant. To access **HP Support Assistant** on the Start screen, select the HP Support Assistant app.

For additional information, access the Disk Defragmenter software Help.

#### **Using Disk Cleanup**

Disk Cleanup searches the hard drive for unnecessary files that you can safely delete to free up disk space and help the computer to run more efficiently.

To run Disk Cleanup:

- 1. On the Start screen, type disk, click Settings, and then select Free disk space by deleting unnecessary files.
- 2. Follow the on-screen instructions.

# 9 Security

# Protecting the computer

Standard security features provided by the Windows operating system and the non-Windows Computer Setup utility (BIOS) can protect your personal settings and data from a variety of risks.

- **NOTE:** Security solutions are designed to act as deterrents. These deterrents may not prevent a product from being mishandled or stolen.
- **NOTE:** Before you send your computer for service, back up and delete confidential files, and remove all password settings.
- **NOTE:** Some features listed in this chapter may not be available on your computer.

**NOTE:** Your computer supports Computrace, which is an online security-based tracking and recovery service available in select regions. If the computer is stolen, Computrace can track the computer if the unauthorized user accesses the Internet. You must purchase the software and subscribe to the service in order to use Computrace. For information about ordering the Computrace software, go to the HP website at <a href="http://www.hpshopping.com">http://www.hpshopping.com</a>.

**NOTE:** If a webcam is installed or connected to the computer, and if the Face Recognition program is installed, you can set the security level for Face Recognition to balance the ease of use and the difficulty of breaching the security of the computer. Refer to the *HP Client Security Getting Started* guide or the Face Recognition software Help.

| Computer risk                                                                              | Security feature                                                                                                    |
|--------------------------------------------------------------------------------------------|----------------------------------------------------------------------------------------------------|
| Unauthorized use of the computer                                                           | HP Client Security Manager, in combination with a password,<br>smart card, contactless card, registered face scenes,<br>registered fingerprints, or other authentication credential |
| Unauthorized access to Computer Setup (f10)                                                | BIOS administrator password in Computer Setup*                                                                                                    |
| Unauthorized access to the contents of a hard drive                                        | DriveLock password in Computer Setup*                                                                                                    |
| Unauthorized startup from an optical drive, diskette drive, or internal network adapter    | Boot options feature in Computer Setup*                                                                                                    |
| Unauthorized access to a Windows user account                                              | Windows user password                                                                                                    |
| Unauthorized access to data                                                                | Firewall software                                                                                                    |
|                                                                                            | Windows updates                                                                                                    |
|                                                                                            | Drive Encryption for HP Client Security                                                                                                    |
| Unauthorized access to Computer Setup settings and other system identification information | BIOS administrator password in Computer Setup*                                                                                                    |

| Computer risk                        | Security feature                                           |  |
|--------------------------------------|------------------------------------------------------------|--|
| Unauthorized removal of the computer | Security cable slot (used with an optional security cable) |  |

\*Computer Setup is a preinstalled, ROM-based utility that can be used even when the operating system is not working or will not load. You can use either a pointing device (TouchPad or USB mouse) or the keyboard to navigate and make selections in Computer Setup.

# **Using passwords**

A password is a group of characters that you choose to secure your computer information. Several types of passwords can be set, depending on how you want to control access to your information. Passwords can be set in Windows or in the non-Windows Computer Setup utility that is preinstalled on the computer.

- Setup and DriveLock passwords are set in Computer Setup and are managed by the system BIOS.
- The embedded security password, which is an HP Client Security Manager password, can be enabled in Computer Setup to provide BIOS password protection in addition to its normal HP Client Security functions. The embedded security password is used with the optional embedded security chip.
- Windows passwords are set only in the Windows operating system.
- If you forget the BIOS administrator password set in Computer Setup, you can use HP SpareKey to access the utility.
- If you forget both the DriveLock user password and the DriveLock master password set in Computer Setup, the hard drive that is protected by the passwords is permanently locked and can no longer be used.

You can use the same password for a Computer Setup feature and for a Windows security feature. You can also use the same password for more than one Computer Setup feature.

Use the following tips for creating and saving passwords:

- When creating passwords, follow requirements set by the program.
- Write down your passwords and store them in a secure place away on the computer.
- Do not store passwords in a file on the computer.

The following tables list commonly used Windows and BIOS administrator passwords and describe their functions.

## **Setting passwords in Windows**

| Password                | Function                                                                     |
|-------------------------|------------------------------------------------------------------------------|
| Administrator password* | Protects access to a Windows administrator-level account.                    |
|                         | <b>NOTE:</b> This password cannot be used to access Computer Setup contents. |

| Password       | Function                                   |
|----------------|--------------------------------------------|
| User password* | Protects access to a Windows user account. |

\*For information about setting a Windows administrator password or a Windows user password from the Start screen, access HP Support Assistant. To access HP Support Assistant on the Start screen, select the **HP Support Assistant** app.

# Setting passwords in Computer Setup

| Password                                          | Function                                                                                                    |
|---------------------------------------------------|----------------------------------------------------------------------------------------------------|
| BIOS administrator password*                      | Protects access to Computer Setup.                                                                                                    |
| TPM Embedded Security Device (select models only) | Available/Hidden                                                                                                    |
|                                                   | <ul> <li>If the administrator password is set, you can select<br/>Available.</li> </ul>                                                                                                    |
|                                                   | <ul> <li>If you select <b>Hidden</b>, the TPM device is not visible in<br/>the operating system.</li> </ul>                                                                                                    |
| TPM Status (select models only)                   | Enabled/disabled                                                                                                    |
|                                                   | <ul> <li>If the administrator password is not set or if the TPM<br/>Security Device is set to Hidden, this entry is hidden</li> </ul>                                                                                                    |
|                                                   | • This value reflects the current physical state for the TPM. The state is enabled or disabled by the Embedded Security State setting.                                                                                                    |
| Embedded Security State (select models only)      | No Operation/Disabled/ Enabled                                                                                                    |
|                                                   | <ul> <li>If the administrator password is not set or if TPM<br/>Security Device is set to <b>Hidden</b>, this entry is hidden.</li> </ul>                                                                                                    |
|                                                   | • You can enable or disable the TPM function.                                                                                                    |
|                                                   | • The next time the computer is restarted after the TPM function is set, this value is set to <b>No Operation.</b>                                                                                                    |
| TPM Set to Factory Defaults (select models only)  | No/Yes                                                                                                    |
|                                                   | <ul> <li>If the administrator password is not set or if the TPM<br/>Security Device is set to <b>Hidden</b>, this entry is hidden.</li> </ul>                                                                                                    |
|                                                   | <ul> <li>If the Embedded Security State is set to Enabled,<br/>select Yes to reset the TPM to factory settings, and<br/>then press f10 to save and exit. A confirmation<br/>message is displayed to Clear the TPM. Press f1 to<br/>reset the TPM, or press f2 to cancel the action.</li> </ul> |

\*For details about each of these passwords, see the following topics.

## Managing a BIOS administrator password

To set, change, or delete this password, follow these steps:

#### Setting a new BIOS administrator password

- 1. Turn on or restart the computer, and then press esc while the "Press the ESC key for Startup Menu" message is displayed at the bottom of the screen.
- 2. Press f10 to enter Computer Setup.
- 3. Use a pointing device or the arrow keys to select **Security > Setup BIOS Administrator Password**, and then press enter.
- 4. When prompted, type a password.

- 5. When prompted, type the new password again to confirm.
- 6. To save your changes and exit Computer Setup, click the **Save** icon and then follow the onscreen instructions.

– or –

Use the arrow keys to select **File > Save Changes and Exit**, and then press enter.

Your changes go into effect when the computer restarts.

#### Changing a BIOS administrator password

- 1. Turn on or restart the computer, and then press esc while the "Press the ESC key for Startup Menu" message is displayed at the bottom of the screen.
- 2. Press f10 to enter Computer Setup.
- Use a pointing device or the arrow keys to select Security > Change Password, and then press enter.
- 4. When prompted, type your current password.
- 5. When prompted, type your new password again to confirm.
- 6. To save your changes and exit Computer Setup, click the **Save** icon in the lower-left corner of the screen, and then follow the on-screen instructions.

– or –

Use the arrow keys to select File > Save Changes and Exit, and then press enter.

Your changes go into effect when the computer restarts.

#### **Deleting a BIOS administrator password**

- 1. Turn on or restart the computer, and then press esc while the "Press the ESC key for Startup Menu" message is displayed at the bottom of the screen.
- 2. Press f10 to enter Computer Setup.
- Use a pointing device or the arrow keys to select Security > Change Password, and then press enter.
- 4. When prompted, type your current password.
- 5. When prompted for the new password, leave the field empty, and then press enter.
- 6. Read the warning. To continue, select YES.
- 7. When prompted to type your new password again, leave the field empty, and then press enter.
- 8. To save your changes and exit Computer Setup, click the **Save** icon in the lower-left corner of the screen, and then follow the on-screen instructions.

– or –

Use the arrow keys to select File > Save Changes and Exit, and then press enter.

Your changes go into effect when the computer restarts.

#### **Entering a BIOS administrator password**

At the **BIOS** administrator password prompt, type your password (using the same kind of keys you used to set the password), and then press enter. After 3 unsuccessful attempts to enter the BIOS administrator password, you must restart the computer and try again.

# Using antivirus software

When you use the computer to access e-mail, a network, or the Internet, you potentially expose it to computer viruses. Computer viruses can disable the operating system, programs, or utilities, or cause them to function abnormally.

Antivirus software can detect most viruses, destroy them, and, in most cases, repair any damage they have caused. To provide ongoing protection against newly discovered viruses, antivirus software must be kept up to date.

An antivirus program may be preinstalled on your computer. It is strongly recommended that you use the antivirus program of your choice in order to fully protect your computer.

For more information about computer viruses, access HP Support Assistant. To access HP Support Assistant on the Start screen, select the **HP Support Assistant** app.

# **Using firewall software**

Firewalls are designed to prevent unauthorized access to a system or network. A firewall can be a software program you install on your computer and/or network, or it can be a solution made up of both hardware and software.

There are two types of firewalls to consider:

- Host-based firewalls—Software that protects only the computer it is installed on.
- Network-based firewalls—Installed between your DSL or cable modem and your home network to protect all the computers on the network.

When a firewall is installed on a system, all data sent to and from the system is monitored and compared with a set of user-defined security criteria. Any data that does not meet those criteria is blocked.

Your computer or networking equipment may already have a firewall installed. If not, firewall software solutions are available.

**NOTE:** Under some circumstances a firewall can block access to Internet games, interfere with printer or file sharing on a network, or block authorized e-mail attachments. To temporarily resolve the problem, disable the firewall, perform the task that you want to perform, and then reenable the firewall. To permanently resolve the problem, reconfigure the firewall.

# Installing critical security updates

CAUTION: Microsoft® sends out alerts regarding critical updates. To protect the computer from security breaches and computer viruses, install all critical updates from Microsoft as soon as you receive an alert. Updates to the operating system and other software may have become available after the computer left the factory. To be sure that all available updates are installed on the computer, observe these guidelines:

- Run Windows Update as soon as possible after you set up your computer.
- Run Windows Update monthly thereafter.
- Obtain updates to Windows and other Microsoft programs, as they are released, from the Microsoft website and through the updates link in from the Microsoft website and through the updates link in HP Support Assistant. To access HP Support Assistant on the Start screen, select the **HP Support Assistant** app.

# Using HP Client Security Manager (select models only)

HP Client Security Manager software is preinstalled on select computer models. This software can be accessed through Windows Control Panel. It provides security features that help protect against unauthorized access to the computer, networks, and critical data. For more information, see the HP Client Security software Help.

# Installing an optional security cable

- **NOTE:** A security cable is designed to act as a deterrent, but it may not prevent the computer from being mishandled or stolen.
- **NOTE:** The security cable slot on your computer may look slightly different from the illustration in this section. Refer to the <u>Getting to know your computer on page 4</u> section for the location of the security cable slot on your computer.
  - 1. Loop the security cable around a secured object.
  - 2. Insert the key (1) into the cable lock (2).
  - 3. Insert the cable lock into the security cable slot on the computer (3), and then lock the cable lock with the key.

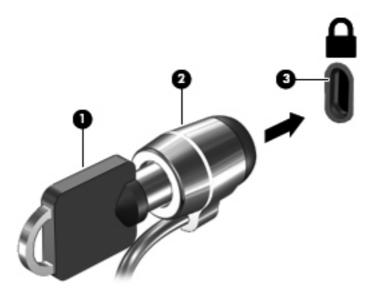

# **10 Maintenance**

# Adding or replacing memory modules

The computer has one memory module compartment. The capacity of the computer can be upgraded by adding a memory module to the vacant expansion memory module slot or by upgrading the existing memory module in the primary memory module slot.

WARNING! To reduce the risk of electric shock and damage to the equipment, unplug the power cord and remove all batteries before installing a memory module.

CAUTION: Electrostatic discharge (ESD) can damage electronic components. Before beginning any procedure, ensure that you are discharged of static electricity by touching a grounded metal object.

**CAUTION:** To prevent information loss or an unresponsive system:

Shut down the computer before adding or replacing memory modules. Do not remove a memory module while the computer is on, in the Sleep state, or in Hibernation.

If you are not sure whether the computer is off or in Hibernation, turn the computer on by pressing the power button. Then shut down the computer through the operating system.

**NOTE:** To use a dual-channel configuration when adding a second memory module, be sure that both memory modules are identical.

**NOTE:** The primary memory is located in the bottom memory slot and the expansion memory is located in the top memory slot.

To add or replace a memory module:

- 1. Save your work and shut down the computer.
- 2. Disconnect AC power and external devices connected to the computer.
- 3. Remove the battery (see .<u>Replacing a user-replaceable battery on page 42</u>
- Remove the service door (see <u>Removing or replacing the service door on page 49</u>
- 5. If you are replacing a memory module, remove the existing memory module:
  - a. Pull away the retention clips (1) on each side of the memory module.

The memory module tilts up.

- **b.** Grasp the edge of the memory module (2), and then gently pull the memory module out of the memory module slot.
  - **CAUTION:** To prevent damage to the memory module, hold the memory module by the edges only. Do not touch the components on the memory module.

To protect a memory module after removal, place it in an electrostatic-safe container.

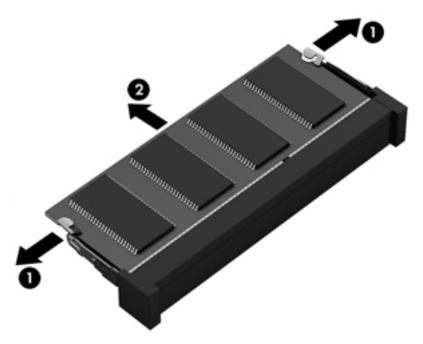

- 6. Insert a new memory module:
  - A CAUTION: To prevent damage to the memory module, hold the memory module by the edges only. Do not touch the components on the memory module.
    - a. Align the notched edge (1) of the memory module with the tab in the memory module slot.
    - **b.** With the memory module at a 45-degree angle from the surface of the memory module compartment, press the module (2) into the memory module slot until it is seated.

c. Gently press the memory module (3) down, applying pressure to both the left and right edges of the memory module, until the retention clips snap into place.

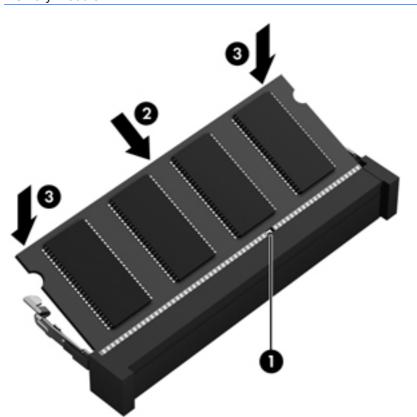

CAUTION: To prevent damage to the memory module, be sure that you do not bend the memory module.

- 7. Replace the service door (see <u>Removing or replacing the service door on page 49</u>.
- 8. Insert the battery (see <u>Replacing a user-replaceable battery on page 42</u>.
- 9. Connect AC power and external devices to the computer.
- **10.** Turn on the computer.

# **Cleaning your computer**

### **Cleaning products**

Use the following products to safely clean and disinfect your computer:

- Dimethyl benzyl ammonium chloride 0.3 percent maximum concentration (For example: germicidal disposable wipes. These wipes come in a variety of brand names.)
- Alcohol-free glass cleaning fluid
- Water with mild soap solution

- Dry microfiber cleaning cloth or a chamois (static-free cloth without oil)
- Static-free cloth wipes

Avoid the following cleaning products:

Strong solvents, such as alcohol, acetone, ammonium chloride, methylene chloride, and hydrocarbons, which can permanently damage the surface of the computer.

Fibrous materials, such as paper towels, which can scratch the computer. Over time, dirt particles and cleaning agents can get trapped in the scratches.

## **Cleaning procedures**

Follow the procedures in this section to safely clean your computer.

WARNING! To prevent electric shock or damage to components, do not attempt to clean your computer while it is turned on:

Turn off the computer.

Disconnect external power.

Disconnect all powered external devices.

**CAUTION:** Do not spray cleaning agents or liquids directly on any computer surface. Liquids dripped on the surface can permanently damage internal components.

#### Cleaning the display

Gently wipe the display using a soft, lint-free cloth moistened with an *alcohol-free* glass cleaner. Be sure that the display is dry before closing the display.

#### Cleaning the sides and cover

To clean and disinfect the sides and cover, use a soft microfiber cloth or chamois moistened with one of the cleaning solutions listed previously or use an acceptable germicidal disposable wipe.

**NOTE:** When cleaning the cover of the computer, use a circular motion to aid in removing dirt and debris.

#### Cleaning the TouchPad and keyboard

WARNING! To reduce the risk of electric shock or damage to internal components, do not use a vacuum cleaner attachment to clean the keyboard. A vacuum cleaner can deposit household debris on the keyboard surface.

**CAUTION:** When cleaning the TouchPad and keyboard, do not let liquids drip between the keys. This can permanently damage internal components.

- To clean and disinfect the TouchPad and keyboard, use a soft microfiber cloth or chamois moistened with one of the cleaning solutions listed previously or use an acceptable germicidal disposable wipe.
- To prevent keys from sticking and to remove dust, lint, and particles from the keyboard, use a can of compressed air with a straw extension.

# **Updating programs and drivers**

HP recommends that you update your programs and drivers on a regular basis with the latest versions. Go to <u>http://www.hp.com/support</u> to download the latest versions. You can also register to receive automatic update notifications when they become available.

# Using SoftPaq Download Manager

HP SoftPaq Download Manager (SDM) is a tool that provides quick access to SoftPaq information for HP business computers without requiring the SoftPaq number. Using this tool, you can easily search for SoftPaqs, and then download and unpack them.

SoftPaq Download Manager works by reading and downloading, from the HP FTP site, a published database file containing computer model and SoftPaq information. SoftPaq Download Manager allows you to specify one or more computer models to determine which SoftPaqs are available for download.

SoftPaq Download Manager checks the HP FTP site for updates to the database and software. If updates are found, they are downloaded and applied automatically.

SoftPaq Download Manager is available on the HP website. To use SoftPaq Download Manager to download SoftPaqs, you must first download and install the program. Go to the HP website at <a href="http://www.hp.com/go/sdm">http://www.hp.com/go/sdm</a>, and follow the instructions to download and install SoftPaq Download Manager.

To download SoftPaqs:

▲ From the Start screen, type s. In the search box, type softpaq, and then select HP SoftPaq Download Manager. Follow the instructions to download SoftPaqs.

NOTE: If prompted by User Account Control, click Yes.

# **11 Backup and recovery**

To protect your information, use Windows backup and restore utilities to back up individual files and folders, back up your entire hard drive, create system repair media (select models only) by using the installed optical drive (select models only) or an optional external optical drive, or create system restore points. In case of system failure, you can use the backup files to restore the contents of your computer.

From the Start screen, type restore, click **Settings**, and then select from the list of displayed options.

NOTE: For detailed instructions on various backup and restore options, perform a search for these topics in HP Support Assistant. To access HP Support Assistant on the Start screen, select the HP Support Assistant app.

In case of system instability, HP recommends that you print the recovery procedures and save them for later use.

**NOTE:** Windows includes the User Account Control feature to improve the security of your computer. You may be prompted for your permission or password for tasks such as installing software, running utilities, or changing Windows settings. Refer to HP Support Assistant. To access HP Support Assistant on the Start screen, select the **HP Support Assistant** app.

# **Backing up your information**

Recovery after a system failure is as good as your most recent backup. You should create system repair media and your initial backup immediately after initial system setup. As you add new software and data files, you should continue to back up your system on a regular basis to maintain a reasonably current backup. As you add new software and data files, you should continue to back up your system on a regular basis to maintain a reasonably current backup. As you add new software and data files, you should continue to back up your system on a regular basis to maintain a reasonably current backup. The system repair media (select models only) are used to start up (boot) the computer and repair the operating system in case of system instability or failure. Your initial and subsequent backups allow you to restore your data and settings if a failure occurs.

On Start screen, type backup, click Settings, and then select Save backup copies of your files with File History.

You can back up your information to an optional external hard drive or a network drive.

Note the following when backing up:

- Store personal files in the Documents library, and back it up regularly.
- Back up templates that are stored in their associated programs.
- Save customized settings that appear in a window, toolbar, or menu bar by taking a screen shot of your settings. The screen shot can be a time-saver if you have to reset your preferences.

To create a backup using Backup and Restore:

**NOTE:** Be sure that the computer is connected to AC power before you start the backup process.

**NOTE:** The backup process may take over an hour, depending on file size and the speed of the computer.

- 1. From the Start screen, type backup, click Settings, and then select from the list of displayed options.
- 2. Follow the on-screen instructions to set up your backup, create a system image (select models only), or create system repair media (select models only).

# Performing a system recovery

In case of system failure or instability, the computer provides the following tools to recover your files:

- Windows recovery tools: You can use Windows Backup and Restore to recover information you
  have previously backed up. You can also use Windows Automatic Repair to fix problems that
  might prevent Windows from starting correctly.
- f11 recovery tools: You can use the f11 recovery tools to recover your original hard drive image. The image includes the Windows operating system and software programs installed at the factory.

NOTE: If you are unable to boot (start up) your computer and you cannot use the system repair media you previously created (select models only), you must purchase Windows 8 operating system media to reboot the computer and repair the operating system. For additional information, see

### Using the Windows recovery tools

To recover information you previously backed up:

 Access HP Support Assistant. To access HP Support Assistant on the Start screen, select the HP Support Assistant app.

To recover your information using Automatic Repair, follow these steps:

- CAUTION: Some Automatic Repair options will completely erase and reformat the hard drive. All files you have created and any software installed on the computer are permanently removed. When reformatting is complete, the recovery process restores the operating system, as well as the drivers, software, and utilities from the backup used for recovery.
  - 1. If possible, back up all personal files.
  - 2. If possible, check for the presence of the HP Recovery partition and the Windows partition.

From the Start screen, type e, and then click **File Explorer**.

– or –

From the Start screen, type c, and then select Computer.

- **NOTE:** If the Windows partition and the HP Recovery partition are not listed, you must recover your operating system and programs using the Windows 8 operating system DVD and the *Driver Recovery* media (both purchased separately). For additional information, see <u>Using Windows 8</u> operating system media (purchased separately) on page 70.
- If the Windows partition and the HP Recovery partition are listed, restart the computer. After Windows has loaded, press and hold the shift key while clicking Restart.
- 4. Select Troubleshoot, then select Advanced Options, and then select Automatic Repair.
- 5. Follow the on-screen instructions.

## Using f11 recovery tools

CAUTION: Using f11 completely erases hard drive contents and reformats the hard drive. All files that you have created and any software that you have installed on the computer are permanently removed. The f11 recovery tool reinstalls the operating system and HP programs and drivers that were installed at the factory. Software not installed at the factory must be reinstalled.

To recover the original hard drive image using f11:

- 1. If possible, back up all personal files.
- 2. If possible, check for the presence of the HP Recovery partition: From the Start screen, type C, and then select **Computer**.
- **NOTE:** If the HP Recovery partition is not listed, you must recover your operating system and programs using the Windows 8 operating system media and the *Driver Recovery* media (both purchased separately). For additional information, see <u>Using Windows 8 operating system</u> media (purchased separately) on page 70.
- 3. If the HP Recovery partition is listed, restart the computer, and then press esc while the "Press the ESC key for Startup Menu" message is displayed at the bottom of the screen.
- 4. Press f11 while the "Press <F11> for recovery" message is displayed on the screen.
- 5. Follow the on-screen instructions.

**NOTE:** For additional information on recovering information using the Windows tools, perform a search for these topics in Help and Support Assistant. To access HP Support Assistant on the Start screen, select the **HP Support Assistant** app.

# Using Windows 8 operating system media (purchased separately)

To order a Windows 8 operating system DVD, go to <u>http://www.hp.com/support</u>, select your country or region, and follow the on-screen instructions. You can also order the DVD by calling support. For contact information, see the *Worldwide Telephone Numbers* booklet included with the computer.

▲ CAUTION: Using a Windows 8 operating system media completely erases hard drive contents and reformats the hard drive. All files that you have created and any software that you have installed on the computer are permanently removed. When reformatting is complete, the recovery process helps you restore the operating system, as well as drivers, software, and utilities.

To initiate recovery using a Windows 8 operating system DVD:

#### NOTE: This process takes several minutes.

- 1. If possible, back up all personal files.
- 2. Restart the computer, and then insert the Windows 8 operating system DVD into the optical drive before the Windows operating system loads.
- 3. When prompted, press any keyboard key.
- 4. Follow the on-screen instructions.

After the repair is completed:

- 1. Eject the Windows 8 operating system media and then insert the *Driver Recovery* media.
- 2. Install the Hardware Enabling Drivers first, and then install Recommended Applications.

# Using Windows Refresh for quick and easy recovery

When your computer is not working properly and you need to regain system stability, the Windows Refresh option allows you to start fresh and keep what is important to you.

**IMPORTANT:** Refresh removes any traditional applications that were not originally installed on the system at the factory.

**NOTE:** During Refresh, a list of removed traditional applications will be saved so that you have a quick way to see what you might need to reinstall. See HP Support Assistant for instructions on reinstalling traditional applications. To access HP Support Assistant on the Start screen, select the **HP Support Assistant** app.

NOTE: You may be prompted for your permission or password when using Refresh. See Windows Help and Support for more information. To access HP Support Assistant on the Start screen, select the **HP Support Assistant** app.

To start Refresh:

- 1. On the Start screen, point to the far-right upper or lower corner of the screen to display the charms.
- 2. Click Settings.
- 3. Click **Change PC settings** in the bottom-right corner of the screen, and then select **General** from the PC settings screen.
- Under Refresh your PC without affecting your files, select Get started, and follow the onscreen instructions.

## **Remove everything and reinstall Windows**

Sometimes you want to perform detailed reformatting of your computer, or you want to remove personal information before you give away or recycle your computer. The process described in this section provides a speedy, simple way to return the computer to its original state. This option removes all personal data, apps, and settings from your computer, and reinstalls Windows.

**IMPORTANT:** This option does not provide backups of your information. Before using this option, back up any personal information you wish to retain.

You can initiate this option by using the f11 key or from the Start screen.

To use the f11 key:

1. Press f11 while the computer boots.

– or –

Press and hold f11 as you press the power button.

- 2. Select **Troubleshoot** from the boot options menu.
- 3. Select **Reset your PC**, and follow the on-screen instructions.

To use the Start screen:

- 1. On the Start screen, point to the far-right upper or lower corner of the screen to display the charms.
- 2. Click Settings.
- 3. Click **Change PC settings** in the bottom-right corner of the screen, and then select **General** from the PC settings screen.
- 4. Under **Remove everything and reinstall Windows**, select **Get started**, and follow the onscreen instructions.

## **Using HP Software Setup**

HP Software Setup can be used to reinstall drivers or select software that has been corrupted or deleted from the system.

- 1. From the Start screen, type HP Software Setup, and select Apps.
- 2. Open HP Software Setup.
- 3. Follow the on-screen directions to reinstall drivers or select software.

# 12 Computer Setup (BIOS) and Advanced System Diagnostics

# **Using Computer Setup**

Computer Setup, or Basic Input/Output System (BIOS), controls communication between all the input and output devices on the system (such as disk drives, display, keyboard, mouse, and printer). Computer Setup includes settings for the types of devices installed, the startup sequence of the computer, and the amount of system and extended memory.

**NOTE:** Use extreme care when making changes in Computer Setup. Errors can prevent the computer from operating properly.

# **Starting Computer Setup**

**NOTE:** An external keyboard or mouse connected to a USB port can be used with Computer Setup only if USB legacy support is enabled.

To start Computer Setup, follow these steps:

- 1. Turn on or restart the computer, and then press esc while the "Press the ESC key for Startup Menu" message is displayed at the bottom of the screen.
- 2. Press f10 to enter Computer Setup.

# Navigating and selecting in Computer Setup

To navigate and select in Computer Setup, follow these steps:

- 1. Turn on or restart the computer, and then press esc while the "Press the ESC key for Startup Menu" message is displayed at the bottom of the screen.
  - To select a menu or a menu item, use the tab key and the keyboard arrow keys and then press enter, or use a pointing device to click the item.
  - To scroll up and down, click the up arrow or the down arrow in the upper-right corner of the screen, or use the up arrow key or the down arrow key.
  - To close open dialog boxes and return to the main Computer Setup screen, press esc, and then follow the on-screen instructions.

**NOTE:** You can use either a pointing device (TouchPad or USB mouse) or the keyboard to navigate and make selections in Computer Setup.

2. Press f10 to enter Computer Setup.

To exit Computer Setup menus, choose one of the following methods:

• To exit Computer Setup menus without saving your changes:

Click the **Exit** icon in the lower-left corner of the screen, and then follow the on-screen instructions.

– or –

Use the tab key and the arrow keys to select **File > Ignore Changes and Exit**, and then press enter.

• To save your changes and exit Computer Setup menus:

Click the **Save** icon in the lower-left corner of the screen, and then follow the on-screen instructions.

– or –

Use the tab key and the arrow keys to select File > Save Changes and Exit, and then press enter.

Your changes go into effect when the computer restarts.

# **Restoring factory settings in Computer Setup**

NOTE: Restoring defaults will not change the hard drive mode.

To return all settings in Computer Setup to the values that were set at the factory, follow these steps:

- 1. Turn on or restart the computer, and then press esc while the "Press the ESC key for Startup Menu" message is displayed at the bottom of the screen.
- 2. Press f10 to enter Computer Setup.
- 3. Use a pointing device or the arrow keys to select **File > Restore Defaults**.
- 4. Follow the on-screen instructions.
- 5. To save your changes and exit, click the **Save** icon in the lower-left corner of the screen, and then follow the on-screen instructions.

– or –

Use the arrow keys to select File > Save Changes and Exit, and then press enter.

Your changes go into effect when the computer restarts.

**NOTE:** Your password settings and security settings are not changed when you restore the factory settings.

# **Updating the BIOS**

Updated versions of the BIOS may be available on the HP website.

Most BIOS updates on the HP website are packaged in compressed files called SoftPaqs.

Some download packages contain a file named Readme.txt, which contains information regarding installing and troubleshooting the file.

#### **Determining the BIOS version**

To determine whether available BIOS updates contain later BIOS versions than those currently installed on the computer, you need to know the version of the system BIOS currently installed.

BIOS version information (also known as *ROM date* and *System BIOS*) can be displayed by pressing fn+esc (if you are already in Windows) or by using Computer Setup.

- 1. Start Computer Setup.
- 2. Use a pointing device or the arrow keys to select **File > System Information**.
- 3. To exit Computer Setup without saving your changes, click the **Exit** icon in the lower-left corner of the screen, and then follow the on-screen instructions.

– or –

Use the tab key and the arrow keys to select **File > Ignore Changes and Exit**, and then press enter.

#### **Downloading a BIOS update**

**CAUTION:** To reduce the risk of damage to the computer or an unsuccessful installation, download and install a BIOS update only when the computer is connected to reliable external power using the AC adapter. Do not download or install a BIOS update while the computer is running on battery power, docked in an optional docking device, or connected to an optional power source. During the download and installation, follow these instructions:

Do not disconnect power on the computer by unplugging the power cord from the AC outlet.

Do not shut down the computer or initiate Sleep.

Do not insert, remove, connect, or disconnect any device, cable, or cord.

- 1. From the Start screen, select the HP Support Assistant app.
- 2. Select Updates and tune-ups, and then select Check for HP updates now.
- 3. At the download area, follow these steps:
  - **a.** Identify the BIOS update that is later than the BIOS version currently installed on your computer. Make a note of the date, name, or other identifier. You may need this information to locate the update later, after it has been downloaded to your hard drive.
  - **b.** Follow the on-screen instructions to download your selection to the hard drive.

Make a note of the path to the location on your hard drive where the BIOS update is downloaded. You will need to access this path when you are ready to install the update.

**NOTE:** If you connect your computer to a network, consult the network administrator before installing any software updates, especially system BIOS updates.

BIOS installation procedures vary. Follow any instructions that are displayed on the screen after the download is complete. If no instructions are displayed, follow these steps:

- 1. From the Start screen, type e, and then click **File Explorer**.
- 2. Double-click your hard drive designation. The hard drive designation is typically Local Disk (C:).
- 3. Using the hard drive path you recorded earlier, open the folder on your hard drive that contains the update.
- 4. Double-click the file that has an .exe extension (for example, *filename*.exe).

The BIOS installation begins.

5. Complete the installation by following the on-screen instructions.

**NOTE:** After a message on the screen reports a successful installation, you can delete the downloaded file from your hard drive.

# **Using Advanced System Diagnostics**

Advanced System Diagnostics allows you to run diagnostic tests to determine if the computer hardware is functioning properly. The following diagnostic tests are available in Advanced System Diagnostics:

- System Tune-Up—This group of additional tests checks your computer to make sure that the main components are functioning correctly. System Tune-Up runs longer and more comprehensive tests on memory modules, hard drive SMART attributes, the hard drive surface, the battery (and battery calibration), video memory, and the WLAN module status.
- Start-up test—This test analyzes the main computer components that are required to start the computer.
- Run-in test—This test repeats the start-up test and checks for intermittent problems that the start-up test does not detect.
- Hard disk test—This test analyzes the physical condition of the hard drive, and then checks all
  data in every sector of the hard drive. If the test detects a damaged sector, it attempts to move
  the data to a good sector.
- Memory test—This test analyzes the physical condition of the memory modules. If it reports an
  error, replace the memory modules immediately.
- Battery test—This test analyzes the condition of the battery and calibrates the battery if necessary. If the battery fails the test, contact HP support to report the issue and purchase a replacement battery.
- BIOS Management—You can update or rollback the version of the BIOS on the system. Do not shut down or remove external power during the process. You will be given a confirmation screen before your BIOS is modified. Select **BIOS update**, **BIOS Rollback**, or **Back to main menu**.

You can view system information and error logs or select languages in the Advanced System Diagnostics window.

To start Advanced System Diagnostics:

- 1. Turn on or restart the computer. While the "Press the ESC key for Startup Menu" message is displayed in the lower-left corner of the screen, press esc. When the Startup Menu is displayed, press f2.
- 2. Click the diagnostic test you want to run, and then follow the on-screen instructions.

**NOTE:** If you need to stop a diagnostics test while it is running, press esc.

# **13 Support**

# **Contacting support**

If the information provided in this user guide or HP Support Assistant does not address your questions, you can contact support. For U.S. support, go to <u>http://www.hp.com/go/contactHP</u>. For worldwide support, go to <u>http://welcome.hp.com/country/us/en/wwcontact\_us.html</u>.

Here you can:

• Chat online with an HP technician.

**NOTE:** When support chat is not available in a particular language, it is available in English.

- E-mail support.
- Find support telephone numbers.
- Locate an HP service center.

# Labels

The labels affixed to the computer provide information you may need when you troubleshoot system problems or travel internationally with the computer:

• Service label—Provides important information, including the following:

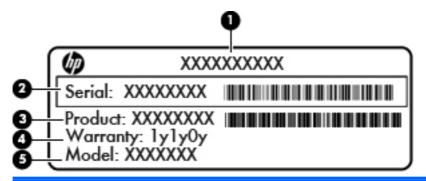

| Component |                                  |  |
|-----------|----------------------------------|--|
| (1)       | Product name                     |  |
| (2)       | Serial number (s/n)              |  |
| (3)       | Part number/Product number (p/n) |  |
| (4)       | Warranty period                  |  |
| (5)       | Model description                |  |

Have this information available when you contact support. The service label is affixed inside the battery bay.

- Microsoft® Certificate of Authenticity—Contains the Windows Product Key. You may need the Product Key to update or troubleshoot the operating system. The Microsoft Certificate of Authenticity is affixed inside the battery bay.
- Regulatory label—Provides regulatory information about the computer. The regulatory label is
  affixed inside the battery bay.
- Wireless certification label or labels (select models only)—Provide information about optional wireless devices and the approval markings of some of the countries or regions in which the devices have been approved for use. If your computer model includes one or more wireless devices, one or more certification labels are included with your computer. You may need this information when traveling internationally. Wireless certification labels are affixed inside the battery bay.
- SIM (subscriber identity module) label (select models only)—Provides the ICCID (Integrated Circuit Card Identifier) of the SIM. This label is located inside the battery bay.
- HP Mobile Broadband Module service label (select models only)—Provides the serial number of the HP Mobile Broadband Module. This label is located inside the battery bay.

# **14 Specifications**

- Input power
- Operating environment

# Input power

The power information in this section may be helpful if you plan to travel internationally with the computer.

The computer operates on DC power, which can be supplied by an AC or a DC power source. The AC power source must be rated at 100–240 V, 50–60 Hz. Although the computer can be powered from a standalone DC power source, it should be powered only with an AC adapter or a DC power source supplied and approved by HP for use with this computer.

The computer can operate on DC power within the following specifications.

| Input Power                   | Rating                   |
|-------------------------------|--------------------------|
| Operating voltage and current | 18.5 Vdc @ 3.5 A – 65 W  |
|                               | 19.5 Vdc @ 3.33 A – 65 W |
|                               | 19 Vdc @ 4.74 A – 90 W   |
|                               | 19.5 Vdc @ 4.62 A – 90 W |
|                               | 19.5Vdc @ 2.31A – 45W    |

**NOTE:** This product is designed for IT power systems in Norway with phase-to-phase voltage not exceeding 240 V rms.

**NOTE:** The computer operating voltage and current can be found on the system regulatory label.

# **Operating environment**

| Factor                              | Metric            | U.S.                |  |  |  |
|-------------------------------------|-------------------|---------------------|--|--|--|
| Temperature                         |                   |                     |  |  |  |
| Operating (writing to optical disc) | 5°C to 35°C       | 41°F to 95°F        |  |  |  |
| Nonoperating                        | -20°C to 60°C     | -4°F to 140°F       |  |  |  |
| Relative humidity (noncondensing)   |                   |                     |  |  |  |
| Operating                           | 10% to 90%        | 10% to 90%          |  |  |  |
| Nonoperating                        | 5% to 95%         | 5% to 95%           |  |  |  |
| Maximum altitude (unpressurized)    |                   |                     |  |  |  |
| Operating                           | -15 m to 3,048 m  | -50 ft to 10,000 ft |  |  |  |
| Nonoperating                        | -15 m to 12,192 m | -50 ft to 40,000 ft |  |  |  |

# **A** Traveling with the computer

For best results, follow these traveling and shipping tips:

- Prepare the computer for traveling or shipping:
  - Back up your information.
  - Remove all discs and all external media cards, such as digital cards.

▲ CAUTION: To reduce the risk of damage to the computer, damage to a drive, or loss of information, remove the media from a drive before removing the drive from a drive bay and before shipping, storing, or traveling with a drive.

- Turn off and then disconnect all external devices.
- Shut down the computer.
- Take along a backup of your information. Keep the backup separate on the computer.
- When traveling by air, carry the computer as hand luggage; do not check it in with the rest of your bags.

▲ CAUTION: Avoid exposing a drive to magnetic fields. Security devices with magnetic fields include airport walk-through devices and security wands. Airport conveyer belts and similar security devices that check carry-on baggage use X-rays instead of magnetism and do not damage drives.

- In-flight computer use is at the discretion of the airline. If you plan to use the computer during a flight, check with the airline in advance.
- If the computer will be unused and disconnected from external power for more than 2 weeks, remove the battery and store it separately.
- If you are shipping the computer or a drive, use suitable protective packaging and label the package "FRAGILE."
- If the computer has a wireless device or an HP Mobile Broadband Module installed, such as an 802.11b/g device, a Global System for Mobile Communications (GSM) device, or a General Packet Radio Service (GPRS) device, the use of these devices may be restricted in some environments. Such restrictions may apply onboard aircraft, in hospitals, near explosives, and in

hazardous locations. If you are uncertain of the policy that applies to the use of a particular device, ask for authorization to use it before you turn it on.

- If you are traveling internationally, follow these suggestions:
  - Check the computer-related customs regulations for each country or region on your itinerary.
  - Check the power cord and adapter requirements for each location in which you plan to use the computer. Voltage, frequency, and plug configurations vary.

**WARNING!** To reduce the risk of electric shock, fire, or damage to the equipment, do not attempt to power the computer with a voltage converter kit sold for appliances.

# **B** Troubleshooting

# **Troubleshooting resources**

 Access website links and additional information about the computer through Help and Support. To access HP Support Assistant on the Start screen, select the HP Support Assistant app.

**NOTE:** Some checkup and repair tools require an Internet connection. HP also provides additional tools that do not require an Internet connection.

Contact HP support. For U.S. support, go to <u>http://www.hp.com/go/contactHP</u>. For worldwide support, go to <u>http://welcome.hp.com/country/us/en/wwcontact\_us.html</u>.

Choose from the following types of support:

Chat online with an HP technician.

**NOTE:** When chat is not available in a particular language, it is available in English.

- E-mail HP support.
- Find HP support worldwide telephone numbers.
- Locate an HP service center.

# **Resolving issues**

The following sections describe several common issues and solutions.

### The computer is unable to start up

If the computer does not turn on when you press the power button, the following suggestions may help you determine why the computer does not start up:

 If the computer is plugged into an AC outlet, plug another electrical device into the outlet to be sure that the outlet is providing adequate power.

**NOTE:** Use only the AC adapter provided with the computer or one approved by HP for this computer.

 If the computer is plugged into an external power source other than an AC outlet, plug the computer into an AC outlet using the AC adapter. Be sure that the power cord and AC adapter connections are secure.

## The computer screen is blank

If the screen is blank but you have not turned off the computer, one or more of these settings may be the cause:

- The computer may be in the Sleep state. To exit Sleep, briefly press the power button. Sleep is an energy-saving feature that turns off the display. Sleep can be initiated by the system while the computer is on but is not in use, or when the computer has reached a low battery level. To change these and other power settings, right-click the **Battery** icon on the Windows desktop in the notification area, at the far right of the taskbar, and then click **Preferences**.
- The computer may not be set to display the image on the computer screen. To transfer the image to the computer screen, press fn+f4. On most models, when an optional external display, such as a monitor, is connected to the computer, the image can be displayed on the computer screen or the external display, or on both devices simultaneously. When you press fn+f4 repeatedly, the image alternates among the computer display, one or more external displays, and simultaneous display on all devices.

## Software is functioning abnormally

If the software is unresponsive or responds abnormally, restart the computer by pointing to the right side of the screen. When the charms display, click **Settings**. Click the **Power** icon, and then click **Shut down**. If you cannot restart the computer using this procedure, see the next section, <u>The computer is on but not responding on page 85</u>.

## The computer is on but not responding

If the computer is turned on but is not responding to software or keyboard commands, try the following emergency shutdown procedures, in the sequence provided, until shutdown occurs:

A CAUTION: Emergency shutdown procedures result in the loss of unsaved information.

- Press and hold the power button for at least 5 seconds.
- Disconnect the computer from external power and remove the battery.

### The computer is unusually warm

It is normal for the computer to feel warm to the touch while it is in use. But if the computer feels *unusually* warm, it may be overheating because a vent is blocked.

If you suspect that the computer is overheating, allow the computer to cool to room temperature. Be sure to keep all vents free from obstructions while you are using the computer.

▲ WARNING! To reduce the possibility of heat-related injuries or of overheating the computer, do not place the computer directly on your lap or obstruct the computer air vents. Use the computer only on a hard, flat surface. Do not allow another hard surface, such as an adjoining optional printer, or a soft surface, such as pillows or rugs or clothing, to block airflow. Also, do not allow the AC adapter to contact the skin or a soft surface, such as pillows or rugs or clothing, during operation. The computer and the AC adapter comply with the user-accessible surface temperature limits defined by the International Standard for Safety of Information Technology Equipment (IEC 60950).

**NOTE:** The fan in the computer starts up automatically to cool internal components and prevent overheating. It is normal for the internal fan to cycle on and off during operation.

# An external device is not working

Follow these suggestions if an external device does not function as expected:

- Turn on the device according to the manufacturer's instructions.
- Be sure that all device connections are secure.
- Be sure that the device is receiving electrical power.
- Be sure that the device, especially if it is older, is compatible with the operating system.
- Be sure that the correct drivers are installed and updated.

### The wireless network connection is not working

If a wireless network connection is not working as expected, follow these suggestions:

- To enable or disable a wireless or wired network device, right-click the **Network Connection** icon on the Windows desktop in the notification area, at the far right of the taskbar. To enable devices, select the check box from the menu option. To disable the device, clear the check box.
- Be sure that the wireless device is turned on.
- Be sure that the computer wireless antennas are free from obstructions.
- Be sure that the cable or DSL modem and its power cord are properly connected and that the lights are on.
- Be sure that the wireless router or access point is properly connected to its power adapter and to the cable or DSL modem, and that the lights are on.
- Disconnect and then reconnect all cables, and turn the power off and then back on.

# **C** Electrostatic discharge

Electrostatic discharge is the release of static electricity when two objects come into contact—for example, the shock you receive when you walk across the carpet and touch a metal door knob.

A discharge of static electricity from fingers or other electrostatic conductors may damage electronic components. To prevent damage to the computer, damage to a drive, or loss of information, observe these precautions:

- If removal or installation instructions direct you to unplug the computer, unplug it after being properly grounded and before removing a cover.
- Keep components in their electrostatic-safe containers until you are ready to install them.
- Avoid touching pins, leads, and circuitry. Handle electronic components as little as possible.
- Use nonmagnetic tools.
- Before handling components, discharge static electricity by touching an unpainted metal surface of the component.
- If you remove a component, place it in an electrostatic-safe container.

If you need more information about static electricity or assistance with component removal or installation, contact HP support.

# Index

## A

AC adapter 9 AC adapter, testing 43 administrator password 55 Advanced System Diagnostics 76 airport security devices 48 antivirus software 59 audio functions, checking 33 audio-in (microphone) jack, identifying 7 audio-out (headphone) jack, identifying 7

#### В

Backup and Restore 68 battery conserving power 41 discharging 39 displaying remaining charge 39 disposing 42 low battery levels 40 replacing 42 storing 42 battery bay 79 battery cover release latch 12 battery cover, identifying 12 battery information, finding 39 battery power 39 battery temperature 42 battery, replacing 40 BIOS determining version 75 downloading an update 75 updating 75 Bluetooth device 13, 18 Bluetooth label 79

#### buttons left TouchPad 4 media 32 power 36 right TouchPad 4 volume 33

## С

cables **USB** 46 caps lock light, identifying 5 caring for your computer 63 Certificate of Authenticity label 79 checking audio functions 33 cleaning your computer 63 components bottom 12 display 10 left side 8 rear 9 right side 7 top 4 computer reset 71 Computer Setup BIOS administrator password 57 navigating and selecting 73 restoring factory settings 74 computer, traveling 42, 82 connecting to a WLAN 16 connector, docking 47 connector, power 9 conservation, power 41 corporate WLAN connection 16 critical battery level 37 critical updates, software 59

### D

digital card inserting 44 removing 45 supported formats 44 Disk Cleanup software 53 Disk Defragmenter software 53 display image, switching 29 DisplayPort, connecting 34 DisplayPort, identifying 9 docking connector 47 Docking port, identifying 7 drive media 37 drives external 47 handling 48 hard 47 optical 47 using 49

## Е

electrostatic discharge 87 embedded numeric keypad, identifying 6, 30 esc key, identifying 6 external AC power, using 42 external devices 46 external drive 47

### F

f11 recovery 69 Face Recognition 34, 54 firewall software 59 fn key, identifying 6, 28 function keys, identifying 6

### G

GPS 18

#### Н

hard drive external 47 installing 52 removing 52 hard drive recovery 69 headphone (audio-out) jack 7 Hibernation exiting 38 initiating 38 hot keys adjusting volume 29 decrease screen brightness 29 decreasing speaker sound 29 description 28 increase screen brightness 29 increasing speaker sound 29 keyboard backlight 30 muting microphone 29 muting speaker sound 29 Sleep 29 switching screen image 29 using 29 wireless 30 hot keys, media 32 HP Client Security Manager 60 HP Mobile Broadband, disabled 17 hubs 45

## 

input power 80 integrated webcam light, identifying 11 internal display switch 11 internal microphones, identifying 11 Internet connection setup 15 issues, resolving 84

# J

jacks audio-in (microphone) 7 audio-out (headphone) 7 network 9 RJ-45 (network) 9

### Κ

keyboard backlight 30 keyboard hot keys, identifying 28 keypad embedded numeric 6 identifying 30 keypad, external num lock 31 using 31 keys esc 6 fn 6 function 6 media 32 volume 33 Windows 6 Windows applications 6

### L

labels Bluetooth 79 HP Mobile Broadband Module 79 Microsoft Certificate of Authenticity 79 regulatory 79 serial number 79 SIM 79 wireless certification 79 WLAN 79 latch, battery cover release 12 legacy support, USB 73 liahts AC adapter 9 caps lock 5 num lock 5 TouchPad 5 webcam 11 wireless 5 low battery level 40

### Μ

maintenance Disk Cleanup 53 Disk Defragmenter 53 media activity controls 32 Media Card Reader, identifying 7 media hot keys 32 memory module inserting 62 removing 61 replacing 61 microphone (audio-in) jack, identifying 7 microphone, muting 29 Microsoft Certificate of Authenticity label 79 mouse, external setting preferences 22 mute key, identifying 29

### Ν

network jack, identifying 9 num lock light 5 num lock, external keypad 31

### 0

operating environment 81 operating system Microsoft Certificate of Authenticity label 79 Product Key 79 optical drive 47 optional external devices, using 46

#### Ρ

passwords administrator 55 BIOS administrator 57 user 56 pinching TouchPad gesture 25 pointing devices, setting preferences 22 ports DisplayPort 9, 34 USB 9 power battery 39 conserving 41 options 37 power button 36 power connector, identifying 9 power switch 36 power-saving states 37 Product Key 79 product name and number, computer 79 public WLAN connection 16

### R

readable media 37 recovery 71 recovery partition 69 recvcle computer 71 refresh 71 regulatory information regulatory label 79 wireless certification labels 79 remove everything and reinstall Windows 71 reset computer 71 steps 71 restoring the hard drive 69 RJ-45 (network) jack, identifying 9 rotating TouchPad gesture 25

#### S

screen brightness keys 29 screen image, switching 29 scrolling TouchPad gesture 24 security cable slot, identifying 9 security, wireless 15 serial number 79 serial number, computer 79 service door, removing or replacing 49 setting password protection on wakeup 38 setting power options 37 setup of WLAN 15 setup utility navigating and selecting 73 restoring factory settings 74 shutdown 36 SIM inserting 17 Sleep exiting 37 initiating 37 slots security cable 9 SoftPags, downloading 66 software antivirus 59 critical updates 59 Disk Cleanup 53 Disk Defragmenter 53 firewall 59 speakers, identifying 8

storing a battery 42 switch, power 36

#### Т

temperature 42 testing an AC adapter 43 TouchPad buttons 4 using 22 TouchPad gestures pinching 25 rotating 25 scrolling 24 zooming 25 TouchPad light, identifying 5 TouchPad zone identifying 4 traveling with the computer 42, 79.82 turning off the computer 36

#### U

unresponsive system 36 USB 3.0 port 9 USB cable, connecting 46 USB devices connecting 46 description 45 removing 46 USB hubs 45 USB legacy support 73 USB ports, identifying 9 user password 56 using external AC power 42 power-saving states 37

## V

vents, identifying 8, 12 video 34 volume adjusting 33 buttons 33 keys 33 volume keys, identifying 29

### W

webcam 11, 34 webcam light, identifying 11 webcam, identifying 11 Windows Refresh 71 reinstall 71 remove everything and reinstall option 71 reset 71 Windows 8 operating system DVD 70 Windows applications key, identifying 6 Windows key, identifying 6 wireless button 13 wireless certification label 79 wireless controls button 13 operating system 13 wireless key, identifying 30 wireless light 5, 13 wireless network (WLAN) connecting 16 corporate WLAN connection 16 equipment needed 15 functional range 16 public WLAN connection 16 security 15 using 14 WLAN antennas, identifying 11 WLAN device 14, 79 WLAN label 79 writable media 37 WWAN antennas, identifying 11 WWAN device 13, 16

### Ζ

zooming TouchPad gesture 25